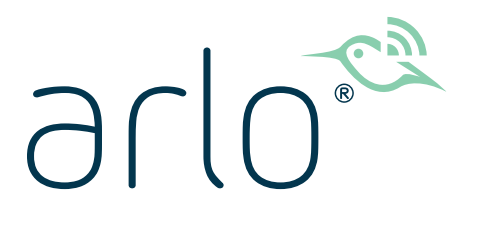

Essential Series Wire-Free Camera Gebruikershandleiding

- Essential Camera
- Essential Spotlight Camera
- Essential XL Spotlight Camera

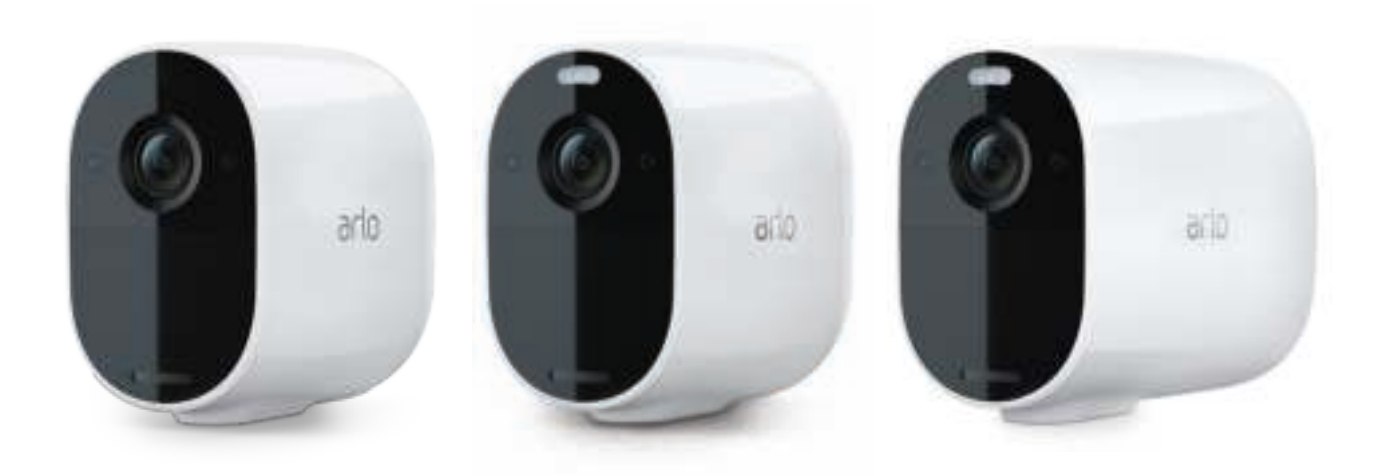

# Inhoud

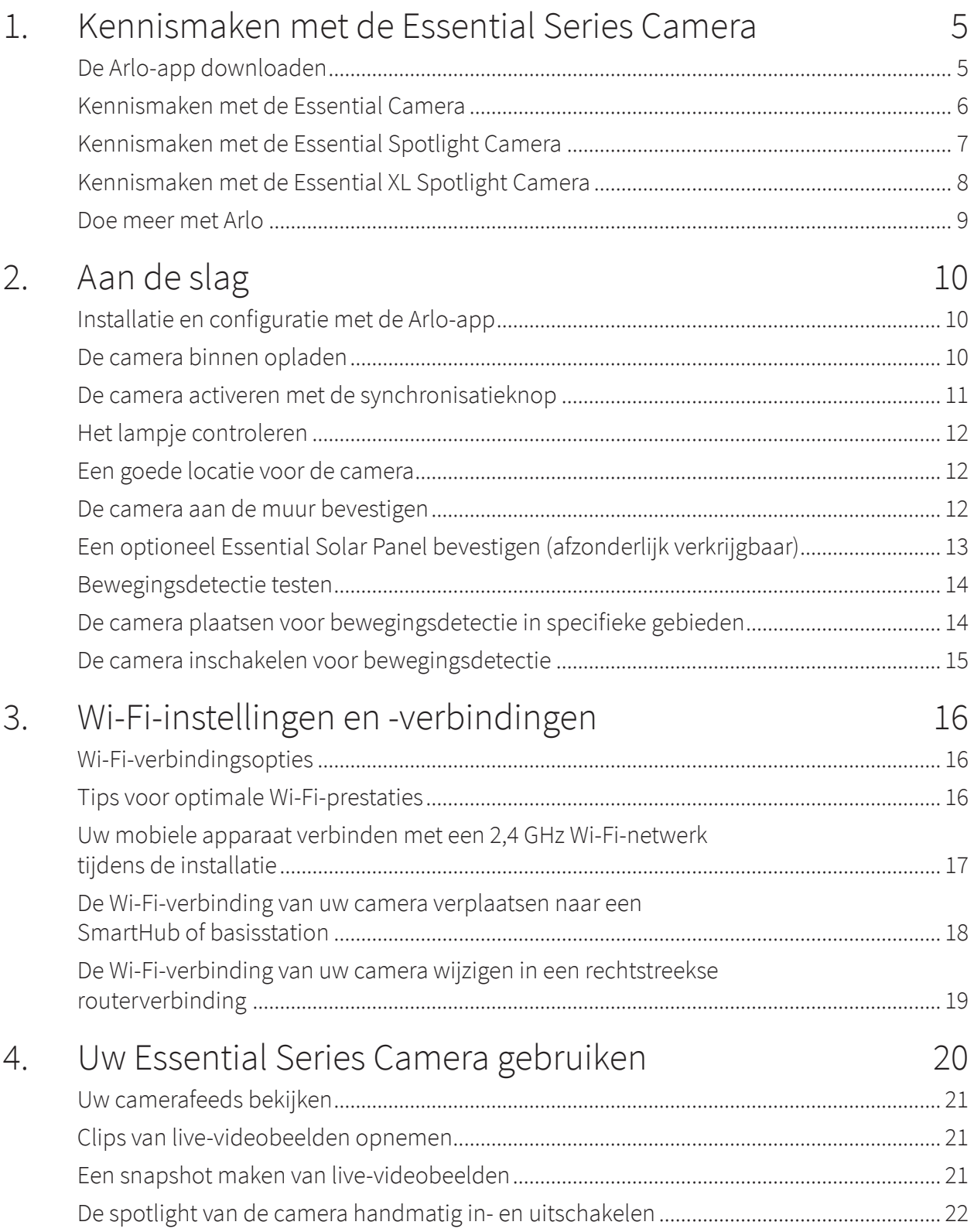

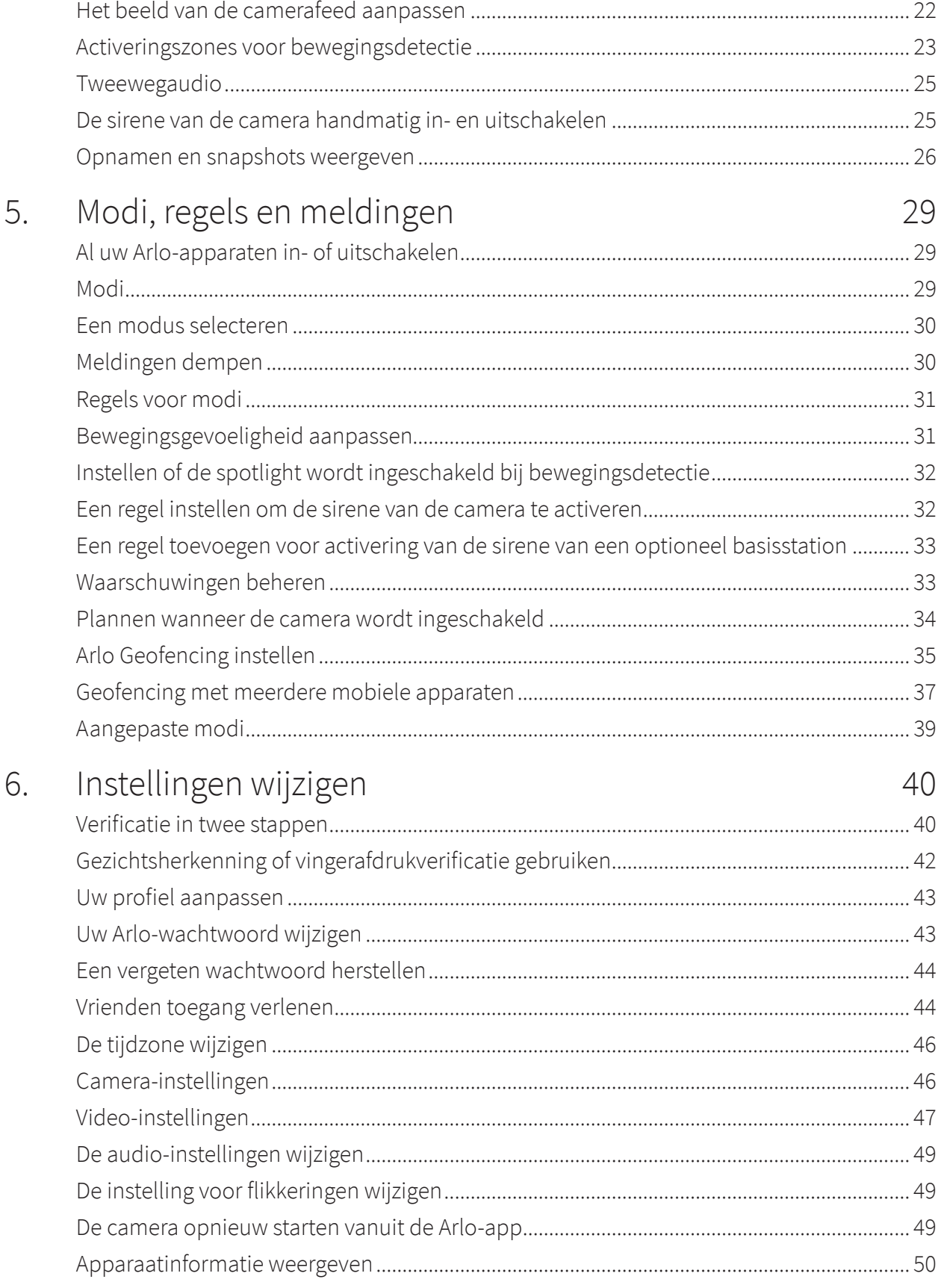

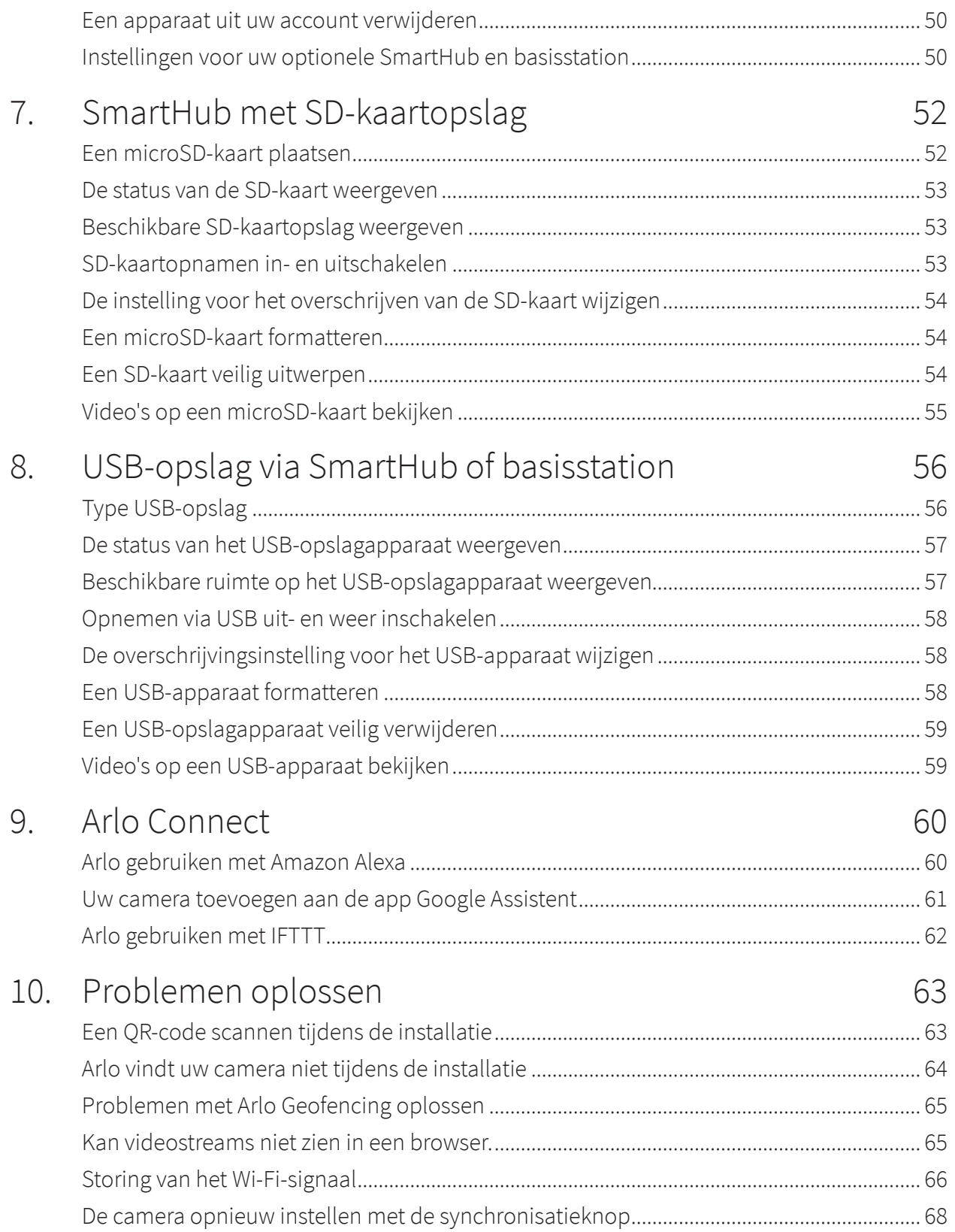

# 1. Kennismaken met de Essential Series Camera

Er zijn drie Arlo Essential draadloze camera's: de Essential Camera, de Essential Spotlight Camera en de Essential XL Spotlight Camera.

- **Arlo Essential Camera (VMC2020)**. Monteer uw camera binnen of buiten en geniet van flexibiliteit en gebruiksgemak.
- **Arlo Essential Spotlight Camera (VMC2030)**. Leg heldere details vast in high-definition en zie 's nachts in kleur dankzij de geïntegreerde spotlight.
- **Arlo Essential XL Spotlight Camera (VMC2032)**. Profiteer van de extra batterijduur en dezelfde functies als de VMC2030 Essential Spotlight Camera.

## De Arlo-app downloaden

Download de Arlo-app. Met de Arlo-app kunt u een Arlo-account in de cloud maken en al uw Arlo-apparaten instellen en beheren.

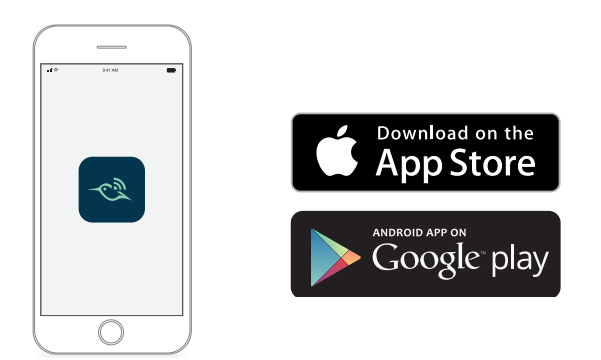

**Opmerking:** Gebruikt u de Arlo-app al? Zorg er dan voor dat u de nieuwste versie gebruikt. Ga naar de App Store en zoek naar Arlo om te controleren of er een update beschikbaar is.

## Kennismaken met de Essential Camera

De camera bevat een geïntegreerde batterij die niet kan worden verwijderd.

#### Vooraanzicht

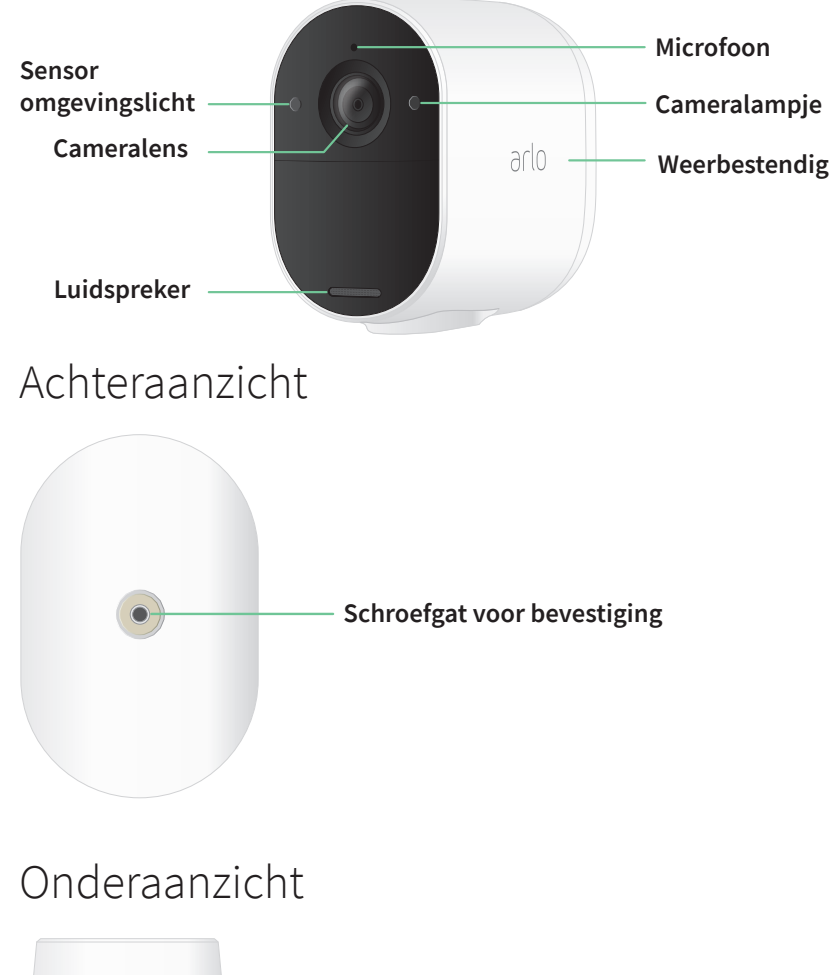

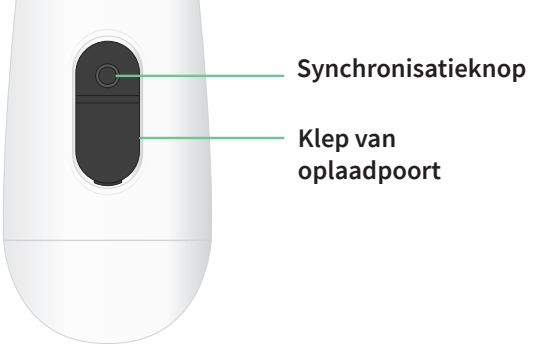

# Kennismaken met de Essential Spotlight Camera

De camera bevat een geïntegreerde batterij die niet kan worden verwijderd.

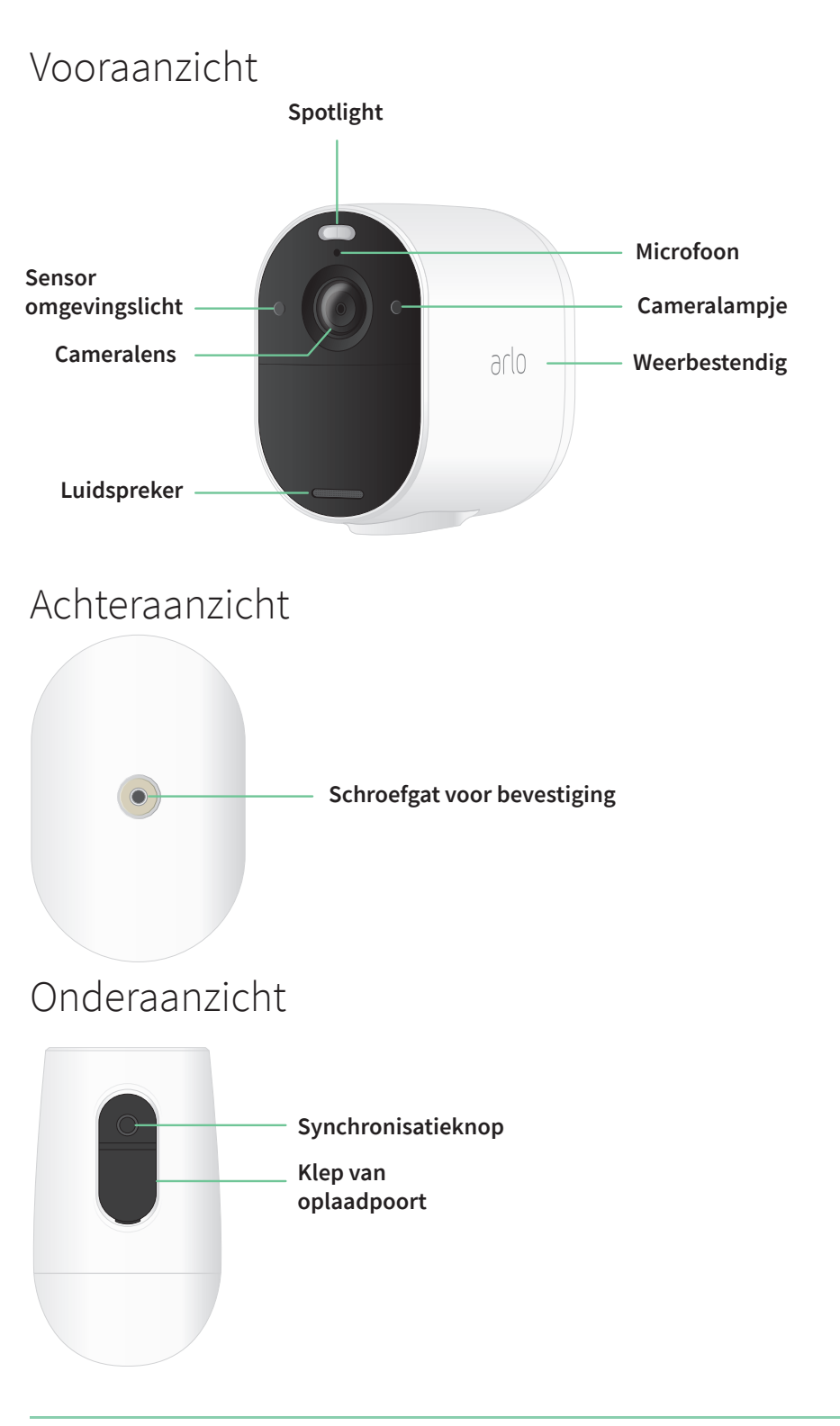

# Kennismaken met de Essential XL Spotlight Camera

De camera bevat een geïntegreerde batterij die niet kan worden verwijderd.

#### Vooraanzicht

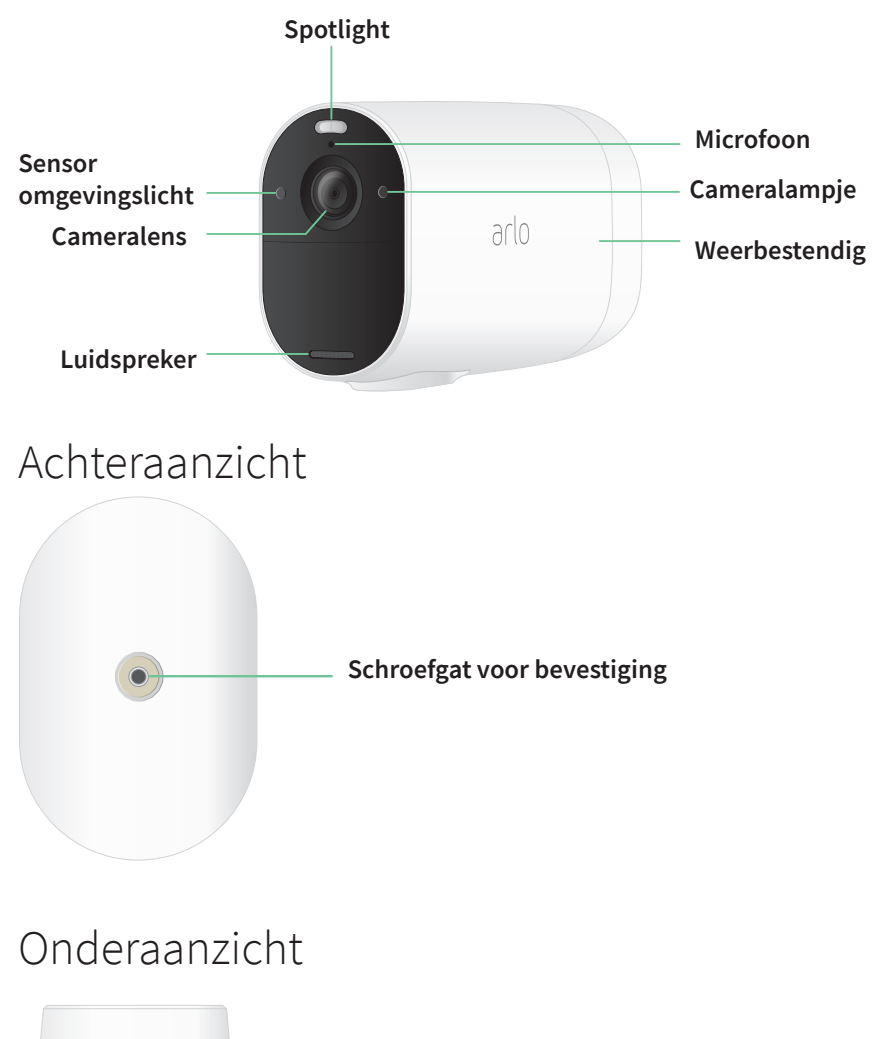

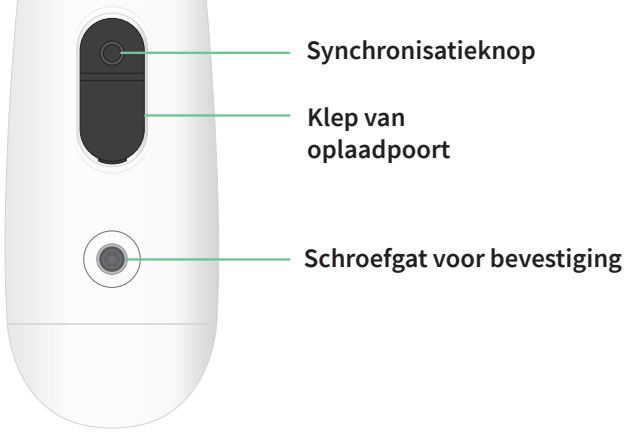

#### Functies

- **Leg heldere details vast in high-definition**. Neem video op in 1080p voor een helder beeld.
- **Bestand tegen hitte, kou, regen en zon**. De camera kan zowel binnen als buiten worden gebruikt.
- **Ontvang een melding wanneer er beweging wordt gedetecteerd.** Meldingen worden rechtstreeks naar uw telefoon verzonden.
- **Zie bezoekers 's nachts**. Alle drie cameramodellen hebben infrarood nachtzicht. De Essential Spotlight Camera en de Essential XL Spotlight Camera hebben een geïntegreerde spotlight waarmee u 's nachts in kleur kunt zien.
- **Hoor en spreek duidelijk met bezoekers**. Tik op een knop in de app om tweeweg audio te gebruiken.
- **Laad uw camera eenvoudig op**. Sluit de meegeleverde stroomkabel aan op de camera.
- **Gebruik de ingebouwde sirene om ongewenste gasten af te schrikken**. De sirene kan op afstand of automatisch worden geactiveerd tijdens een gebeurtenis.
- **Houd belangrijke zaken in de gaten met een breed gezichtsveld**. Met een kijkhoek van 130° kunt u meer zien.
- **Beveiliging in de palm van uw hand**. Bekijk livestreams of opgenomen videobeelden vanaf uw smartphone of tablet met de Arlo-app.
- **Kom sneller in actie**. Ontvang meldingen wanneer uw camera mensen, pakketten, voertuigen of dieren ziet met Arlo Smart<sup>1</sup>.

# Doe meer met Arlo

U kunt de volgende, afzonderlijk verkrijgbare opties toevoegen:

- **Voeg meer Arlo-camera's en -apparaten toe**. Voeg camera's, beveiligingslampen en andere apparaten toe om meer gebieden in en om uw huis te beveiligen.
- **Koppel uw camera aan een optionele Arlo SmartHub of basisstation (**VMB5000, VMB4540, VMB4500 of VMB4000, afzonderlijk verkrijgbaar)**.** Een Arlo SmartHub verbindt uw camera veilig met internet via uw router, biedt connectiviteit met een groot bereik en een langere batterijduur.
- **Voeg het Arlo Essential Solar Panel** (VM3600) toe. Sluit een Solar Panel aan op uw camera en gebruik de energie van de zon om de batterij van uw camera opgeladen te houden. Zie Een optioneel Essential Solar Panel bevestigen (afzonderlijk verkrijgbaar) op pagina 13.
- **Upgrade uw Arlo-abonnement**. Ga voor meer informatie naar Wat zijn de beschikbare Arlo-abonnementen en hoeveel ruimte is beschikbaar voor cloudopnamen?

<sup>1</sup> De Arlo Smart-service is in bepaalde landen niet beschikbaar. Ga naar www.arlo.com/ArloSmart voor meer informatie.

# 2. Aan de slag

# Installatie en configuratie met de Arlo-app

De gratis Arlo-app helpt u bij het voltooien van de set-up en begeleidt u door het installatieproces.

1. Open de Arlo-app en maak verbinding met uw Wi-Fi-netwerk. Als u de app niet hebt, kunt u deze downloaden en een Arlo-account maken.

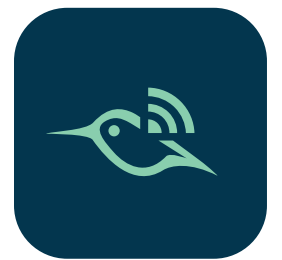

Nadat u uw Arlo-account hebt ingesteld, kunt u het openen via de Arlo-app op een smartphone of tablet, of via een webbrowser op een computer. Als u een computer gebruikt, typt u https://my.arlo.com/#/login in de adresbalk van de browser.

2. Open de Arlo-app en maak verbinding met uw Wi-Fi-netwerk. Selecteer **Apparaat toevoegen** en voeg uw camera toe.

# De camera binnen opladen

Er is een micro-USB-oplaadkabel bij de camera meegeleverd. Deze kabel is uitsluitend geschikt voor gebruik binnenshuis. De camera bevat een geïntegreerde batterij, die niet kan worden verwijderd.

De camera opladen:

1. Open het klepje van de micro-USB-oplaadpoort op de camera.

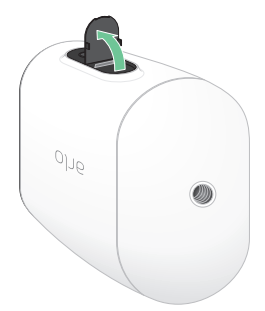

2. Sluit de micro-USB-oplaadkabel aan op de camera.

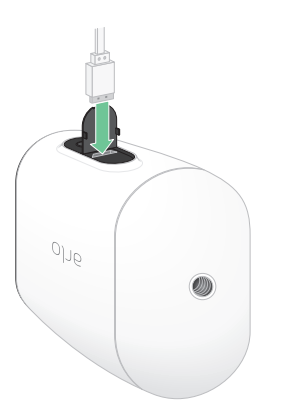

3. Sluit het andere uiteinde van de oplaadkabel aan op een USB-oplaadbron, zoals een USBoplaadpoort of een wisselstroomadapter.

De batterij wordt automatisch opgeladen. Wanneer de batterij volledig is opgeladen, branden de lampjes op de camera blauw.

## De camera activeren met de synchronisatieknop

Aan de onderkant van de camera bevindt zich de **synchronisatieknop**. U kunt deze **synchronisatieknop** voor verschillende doeleinden gebruiken, afhankelijk van de vraag of de camera is uitgeschakeld of in bedrijf is.

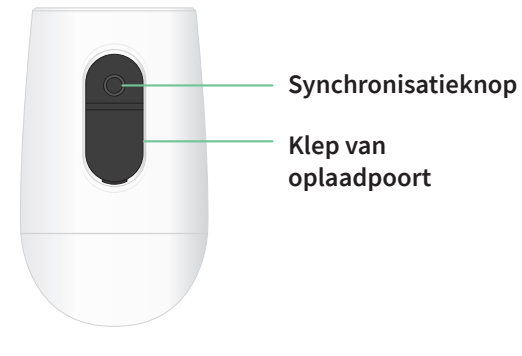

Wanneer u de camera uit de doos neemt, is deze uitgeschakeld zodat het batterijgebruik wordt beperkt voordat u de camera installeert. Het is raadzaam om de camera te activeren en te installeren volgens de aanwijzingen in de Arlo-app. Als de camera is uitgeschakeld, kunt u de **synchronisatieknop** als volgt gebruiken:

- **Houd de synchronisatieknop 1-2 seconden ingedrukt.** De camera wordt geactiveerd en het lampje knippert twee minuten blauw. Volg de aanwijzingen in de Arlo-app om de camera aan uw Arlo-account toe te voegen.
- **Druk snel op de synchronisatieknop.** Geen verandering. De camera blijft uitgeschakeld.

Als het lampje niet knippert, ongeacht hoe lang u op de **synchronisatieknop** drukt, is de batterijlading waarschijnlijk 0%. Laad de camera op en druk nogmaals op de **synchronisatieknop**.

# Het lampje controleren

Het cameralampje gaat branden wanneer de camera wordt ingeschakeld. Het lampje verandert van kleur en knippert om de batterijlading aan te duiden en om de status aan te geven van activiteiten zoals het koppelen met de camera en het bijwerken van de camerafirmware.

- **Knippert langzaam blauw**. De camera maakt verbinding met een Wi-Fi-netwerk.
- **Knippert snel blauw**. De camera is verbonden met een Wi-Fi-netwerk.
- **Knippert oranje**. De camera is buiten bereik, er is een verbindingsfout opgetreden tijdens het verbinden of de batterij is bijna leeg (15% of minder).
- **Knippert afwisselend blauw en oranje**. Er wordt een firmware-update uitgevoerd.

#### Een goede locatie voor de camera

Kies een locatie voor de camera met een duidelijk blikveld waarbij het brede gezichtsveld maximaal wordt benut. Kies voor de beste ervaring een locatie met een sterk Wi-Fi-signaal. U kunt de sterkte van het Wi-Fi-signaal controleren in de Arlo-app. Zie Wi-Fi-verbindingsopties op pagina 16 voor informatie over Wi-Fi-verbindingen.

#### De camera aan de muur bevestigen

De camera wordt geleverd met een bevestiging en een schroevenset.

1. Zet de bevestiging stevig vast met de schroeven.

Als u de camera aan een gipswand bevestigt, dient u de meegeleverde plastic gipspluggen te gebruiken.

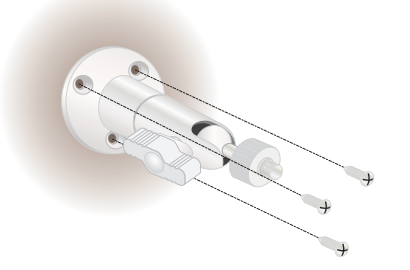

2. Plaats de camera op de bevestiging.

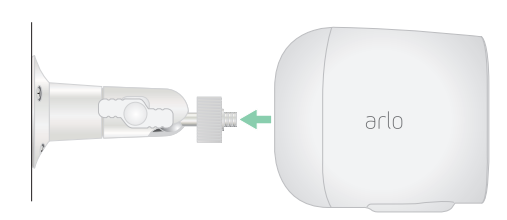

**Opmerking:** De Essential XL Spotlight Camera heeft twee montagegaten. Een gat bevindt zich aan de achterkant en het andere aan de onderkant. Gebruik een van de twee voor bevestiging aan de muur.

3. Kantel en draai de camera om de juiste hoek te verkrijgen.

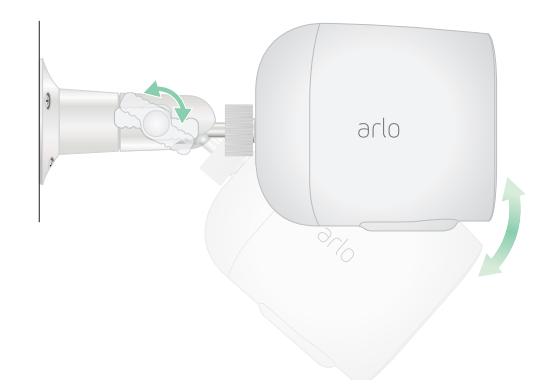

# Een optioneel Essential Solar Panel bevestigen (afzonderlijk verkrijgbaar)

Met het Essential Solar Panel (VM3600) kunt u zonne-energie gebruiken om de camerabatterij opgeladen te houden.

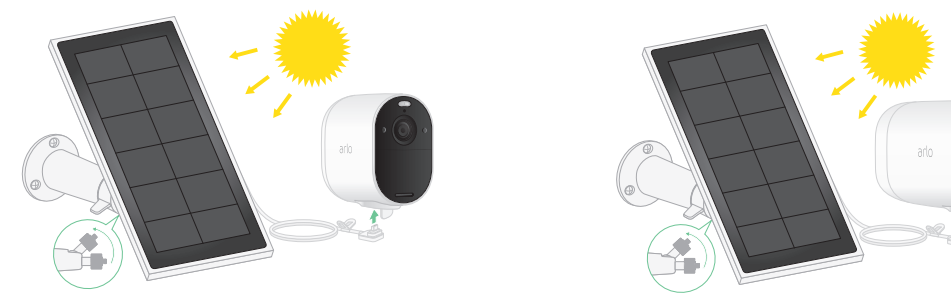

Volg de aanwijzingen bij het zonnepaneel om:

- 1. De steun voor het zonnepaneel in de buurt van de camera te installeren.
- 2. Het zonnepaneel aan de steun te bevestigen.
- 3. Het zonnepaneel te verbinden met de camera.

## Bewegingsdetectie testen

Met behulp van de test voor bewegingsdetectie kunt u de juiste instelling voor de bewegingsgevoeligheid van de camera bepalen.

- 1. Open de Arlo-app.
- 2. Tik op **Instellingen > Mijn apparaten**.
- 3. Selecteer uw camera.
- 4. Tik op **Apparaathulpprogramma's > Bewegingsdetectietest**.
- 5. Beweeg voor de camera.

Tijdens deze test knippert het cameralampje oranje als er beweging wordt gedetecteerd.

6. Verplaats de schuifregelaar om het niveau van de bewegingsgevoeligheid naar wens aan te passen.

Deze instelling voor de bewegingsgevoeligheid wordt tijdens de bewegingsdetectietest gebruikt. De instelling wordt niet automatisch toegepast op de cameraregels die worden gebruikt door modi om de camera in te schakelen. Wanneer u tevreden bent met een bepaald niveau voor bewegingsgevoeligheid in de test, noteert u de instelling zodat u deze aan uw regels kunt toevoegen.

7. Bewerk de regel voor uw camera om het gewenste niveau voor bewegingsgevoeligheid in te voeren. Zie Bewegingsgevoeligheid aanpassen op pagina 31.

## De camera plaatsen voor bewegingsdetectie in specifieke gebieden

U kunt de camera op verschillende manieren bevestigen en richten, zodat u optimaal gebruikmaakt van de mogelijkheden om beweging in bepaalde gebieden te detecteren. In het onderste twee derde van het gezichtsveld van de camera kan beweging worden gedetecteerd. Richt de camera zodanig dat elke beweging die u wilt detecteren in dit gedeelte van het beeld verschijnt.

Als u beweging dichter bij de camera in de gaten wilt houden, zoals bezoekers aan uw voordeur, monteert u de camera op een hoogte van minstens 1,9 meteren richt u deze zodanig dat bezoekers in het onderste twee derde van het beeld verschijnen. Deze hoek werkt goed om meldingen voor beweging in het bovenste deel van het beeld te voorkomen, zoals voertuigen die langsrijden.

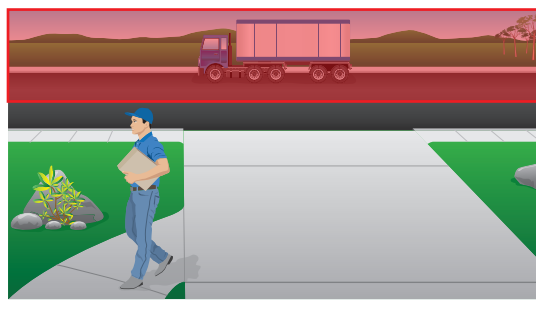

Om beweging verder weg in de gaten te houden, zoals kinderen die op het gras voor het huis spelen, richt u de camera hoger om dat gebied binnen het onderste twee derde van het beeld te laten vallen.

Het is het beste om de camera zo te positioneren dat beweging van de ene naar de andere kant van het gezichtsveld beweegt en niet rechtstreeks naar de camera toe of van de camera af. Hoewel de camera beweging tot op een afstand van 7 meter kan detecteren, is het beste gebied voor bewegingsdetectie 1,5 tot 6 meter van de camerapositie.

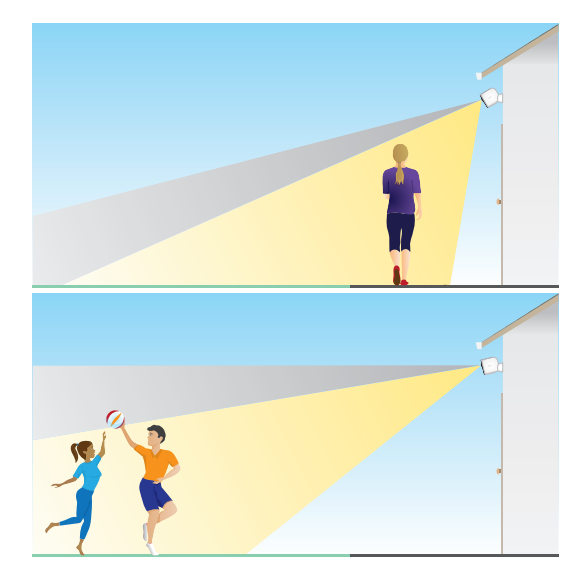

#### De camerapositionering gebruiken om de camera te richten

Camerapositionering is alleen beschikbaar wanneer de camera niet streamt, geen beweging opneemt of geen bewegingsdetectietest uitvoert. Tijdens het positioneren van de camera streamt de camera videobeelden zo snel mogelijk, zonder buffering. U kunt de camera richten terwijl u op uw smartphone kijkt en de camerapositie vrijwel in real time aanpassen. Dit betekent dat u tijdens het positioneren van de camera mogelijk videobeelden van mindere kwaliteit ziet.

De camera positioneren:

- 1. Open de Arlo-app.
- 2. Tik op **Instellingen > Mijn apparaten**.
- 3. Selecteer de camera.
- 4. Tik op **Apparaathulpprogramma's > Camerapositionering**.

De camera begint met het streamen van video. De balk voor de signaalsterkte geeft aan hoe sterk het Wi-Fi-signaal is dat de camera op de huidige locatie ontvangt.

# De camera inschakelen voor bewegingsdetectie

Wanneer uw camera is ingeschakeld, detecteert deze beweging. U kunt de camera met de volgende functies bedienen wanneer deze is ingeschakeld:

- Schakel al uw Arlo-camera's en -apparaten in of uit. Zie Al uw Arlo-apparaten in- of uitschakelen op pagina 29.
- Selecteer een modus, zoals Ingeschakeld, Uitgeschakeld, Schema of Geofencing. Zie Een modus selecteren op pagina 30.

# 3. Wi-Fi-instellingen en -verbindingen

Wanneer u de camera installeert en instelt, begeleidt de Arlo-app u door het proces van het aansluiten van de camera op het 2,4 GHz Wi-Fi-netwerk van uw router of op een optionele Arlo SmartHub of basisstation.

### Wi-Fi-verbindingsopties

Wanneer u uw camera installeert, kunt u deze rechtstreeks verbinden met de 2,4 GHz Wi-Fiband van uw router of via Wi-Fi verbinden met een SmartHub VMB5000 of VMB4540 of met een Arlo-basisstation VMB4500 of VMB4000.

Er wordt geen Arlo SmartHub of basisstation bij de camera meegeleverd. Deze worden afzonderlijk verkocht. Als u uw camera met een SmartHub of basisstation gebruikt, hebt u toegang tot de volgende extra functies:

- Gebruik van lokale opslag op een SD-kaart in SmartHub VMB5000 of op een USBopslagapparaat dat is aangesloten op SmartHub VMB4540 of basisstation VMB4500 of VMB4000.
- Rechtstreekse toegang tot opslag voor SmartHub VMB5000 en VMB4540.

Nadat u uw camera hebt geïnstalleerd en ingesteld, kunt u de Wi-Fi-verbinding van uw router naar een SmartHub of basisstation verplaatsen. U kunt de Wi-Fi-verbinding van uw camera ook verplaatsen van een SmartHub of basisstation en deze rechtstreeks aansluiten op de 2,4 GHz Wi-Fi-band van uw router. Hiervoor moet u het apparaat uit uw account verwijderen en opnieuw installeren via de Arlo-app, waarbij u de juiste optie selecteert om de verbinding te kunnen verplaatsen.

#### Tips voor optimale Wi-Fi-prestaties

De afstand tussen Wi-Fi-apparaten kan het Wi-Fi-signaal beïnvloeden:

- **Maximale aanbevolen afstand**. We raden u aan uw Wi-Fi-router binnen 90 meter van de camera te plaatsen. Het maximale zichtbereik van 90 meter wordt verkleind door elke muur, elk plafond of andere grote obstructies tussen de camera en de router.
- **Minimale aanbevolen afstand**. Om Wi-Fi-interferentie te verminderen, dient u minimaal 2 meter ruimte te laten tussen uw camera en eventuele Arlo-camera's die u installeert.

De volgende materialen kunnen de sterkte van het Wi-Fi-signaal verminderen als ze zich tussen Wi-Fi-apparaten bevinden:

- Ongewoon dikke muren en plafonds
- Baksteen
- **Beton**
- **Steen**
- Keramiek
- Glas, vooral spiegels
- **Metaal**
- Grote hoeveelheden water, zoals het water in een aquarium of boiler

## Uw mobiele apparaat verbinden met een 2,4 GHz Wi-Fi-netwerk tijdens de installatie

Als u de camera rechtstreeks verbindt met het Wi-Fi-netwerk van uw router, dient u te weten dat uw mobiele apparaat tijdens de installatie verbinding moet maken met hetzelfde Wi-Finetwerk als de camera.

Uw camera maakt uitsluitend verbinding met 2,4 GHz Wi-Fi-netwerken. Veel routers zenden Wi-Fi-netwerken uit in zowel de 2,4 GHz- als de 5 GHz-band, zodat uw telefoon mogelijk verbinding maakt met de 5 GHz Wi-Fi-band. Verbind uw telefoon tijdens de installatie met het 2,4 GHz Wi-Fi-netwerk en verbind uw camera vervolgens met hetzelfde 2,4 GHz Wi-Fi-netwerk.

#### De naam en het wachtwoord van uw 2,4 GHz Wi-Fi-netwerk opzoeken

Mogelijk maakt uw telefoon meestal verbinding met uw 5 GHz Wi-Fi-netwerk. Als u niet zeker weet hoe u het 2,4 GHz Wi-Fi-netwerk kunt vinden:

- Kijk op het label van uw Wi-Fi-router. Veel routers hebben een label met de Wi-Fi-netwerknaam, ook wel SSID genoemd. De naam van uw 2,4 GHz-netwerk eindigt mogelijk op 2, 2,4 of 2G. De naam van uw 5 GHznetwerk eindigt mogelijk op 5 of 5G. Als u de Wi-Fi-instellingen hebt gewijzigd, gaat u naar de plaats waar u de aangepaste instellingen hebt opgeslagen.
- Geeft de naam van uw Wi-Fi-netwerk of SSID niet aan of het 2,4 GHz of 5 GHz betreft, dan vraagt u uw internetprovider (ISP) of degene die uw Wi-Fi-router heeft ingesteld om hulp.
- Een mesh Wi-Fi-netwerk gebruikt één Wi-Fi-netwerknaam voor beide Wi-Fi-banden. De camera maakt automatisch verbinding met de 2,4 GHz Wi-Fi-band. Zolang uw telefoon maar met hetzelfde mesh-netwerk verbinding maakt, vindt Arlo de camera wel.

#### Uw iOS-apparaat (Apple) verbinden met een 2,4 GHz-netwerk

- 1. Ontgrendel uw apparaat en tik op **Instellingen**.
- 2. Tik bovenaan de lijst met instellingsopties op **Wi-Fi**.
- 3. Schakel Wi-Fi in door op de schakelaar naast Wi-Fi bovenaan te tikken. **Opmerking:** Wi-Fi is geactiveerd wanneer de schakelaar groen is.
- 4. Selecteer een Wi-Fi-netwerk van 2,4 GHz. Gewoonlijk zijn deze te herkennen aan 2, 2,4 of 2G aan het einde van de netwerknaam.
- 5. Voer het wachtwoord voor het netwerk in als daarom wordt gevraagd. Wanneer u links van de netwerknaam een blauw vinkje ziet, hebt u verbinding met het Wi-Fi-netwerk.

#### Uw Android-apparaat verbinden met een 2,4 GHz-netwerk

- 1. Ontgrendel uw apparaat en tik op **Instellingen**.
- 2. Tik op **Netwerk en internet > Wi-Fi**.
- 3. Schakel Wi-Fi in door bovenaan op **Wi-Fi gebruiken** te tikken.
- 4. Selecteer een Wi-Fi-netwerk van 2,4 GHz. Gewoonlijk zijn deze te herkennen aan 2, 2,4 of 2G aan het einde van de netwerknaam.
- 5. Voer het wachtwoord voor het netwerk in als daarom wordt gevraagd. Wanneer u verbinding hebt met het Wi-Fi-netwerk, verschijnt het woord Verbonden onder de netwerknaam.

## De Wi-Fi-verbinding van uw camera verplaatsen naar een SmartHub of basisstation

U kunt de Wi-Fi-verbinding van uw camera verplaatsen van uw router naar een Arlo SmartHub VMB5000 of VMB4540, of naar een Arlo-basisstation VMB4500 of VMB4000.

Een SmartHub of basisstation toevoegen en uw camera verbinden:

- 1. Open de Arlo-app.
- 2. Voeg de SmartHub of het basisstation toe aan hetzelfde Arlo-account waarmee uw camera is verbonden.

Als u een Arlo Smart-proefversie met dit account gebruikt, blijft de proefversie actief.

- 3. Volg de aanwijzingen in de Arlo-app om uw SmartHub of basisstation in te stellen en verbinding te maken met internet.
- 4. Tik op **Instellingen > Mijn apparaten**.
- 5. Selecteer uw camera.
- 6. Blader omlaag en tik op **Apparaat verwijderen**. Uw apparaat wordt opnieuw ingesteld en uit uw account verwijderd.
- 7. Tik in Mijn apparaten op **Nieuw apparaat toevoegen > Camera's > Essential**.
- 8. Volg de aanwijzingen in de Arlo-app om de camera toe te voegen.
- 9. Wanneer de Arlo-app uw SmartHub of basisstation detecteert, volgt u de aanwijzingen om uw camera te verbinden met de SmartHub of het basisstation.

## De Wi-Fi-verbinding van uw camera wijzigen in een rechtstreekse routerverbinding

U kunt de Wi-Fi-verbinding van uw camera verplaatsen van een SmartHub of basisstation VMB5000, VMB4540, VMB4500 of VMB4000 en de camera rechtstreeks verbinden met het 2,4 GHz Wi-Fi-netwerk van uw router.

De Wi-Fi-verbinding van uw camera rechtstreeks naar uw router verplaatsen:

- 1. Open de Arlo-app en meld u aan bij het Arlo-account waarmee uw camera is verbonden. Als u een Arlo Smart-proefversie met dit account gebruikt, blijft de proefversie actief.
- 2. Controleer of uw mobiele apparaat is verbonden met het 2,4 GHz Wi-Fi-netwerk van uw router.

Raadpleeg Uw mobiele apparaat verbinden met een 2,4 GHz Wi-Fi-netwerk tijdens de installatie op pagina 17 voor meer informatie.

- 3. Tik op **Instellingen > Mijn apparaten**.
- 4. Selecteer uw camera.
- 5. Blader omlaag en tik op **Apparaat verwijderen**. Uw apparaat wordt opnieuw ingesteld en uit uw account verwijderd.
- 6. Tik op **Apparaten** en vervolgens op **Nieuw apparaat toevoegen**.
- 7. Volg de aanwijzingen in de Arlo-app om uw camera rechtstreeks te verbinden met een 2,4 GHz Wi-Fi-netwerk.

Wi-Fi-instellingen en -verbindingen 19

# 4. Uw Essential Series Camera gebruiken

Wanneer u de Arlo-app opent, worden op de pagina Apparaten uw camerafeeds weergegeven.

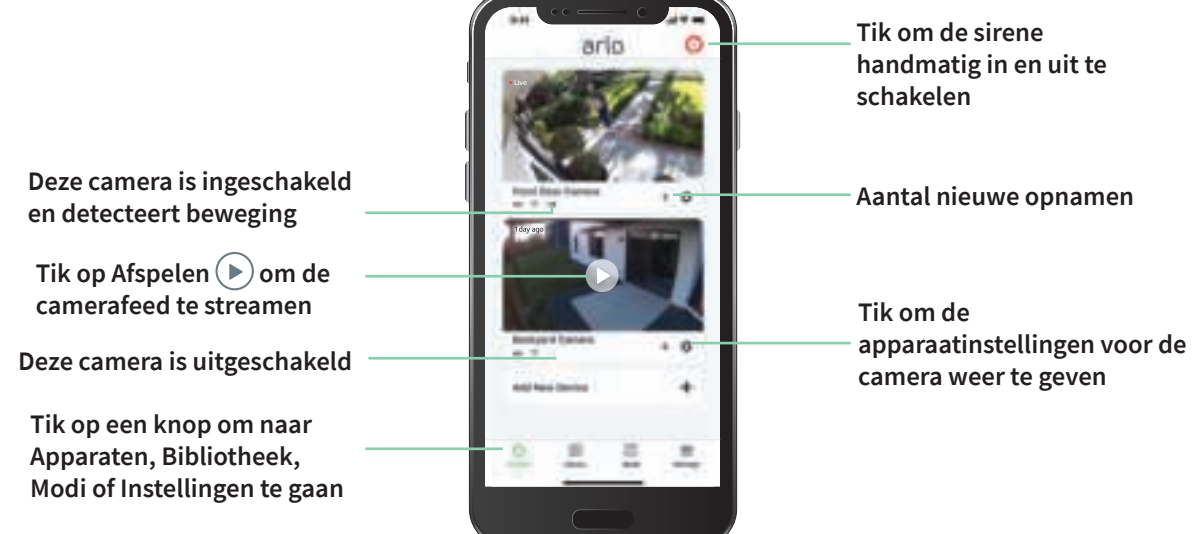

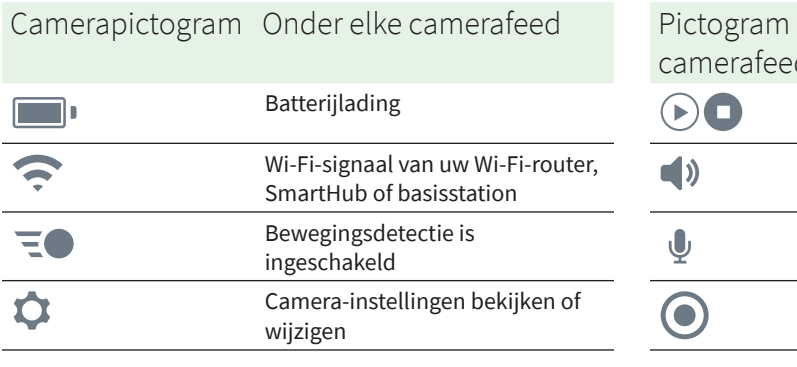

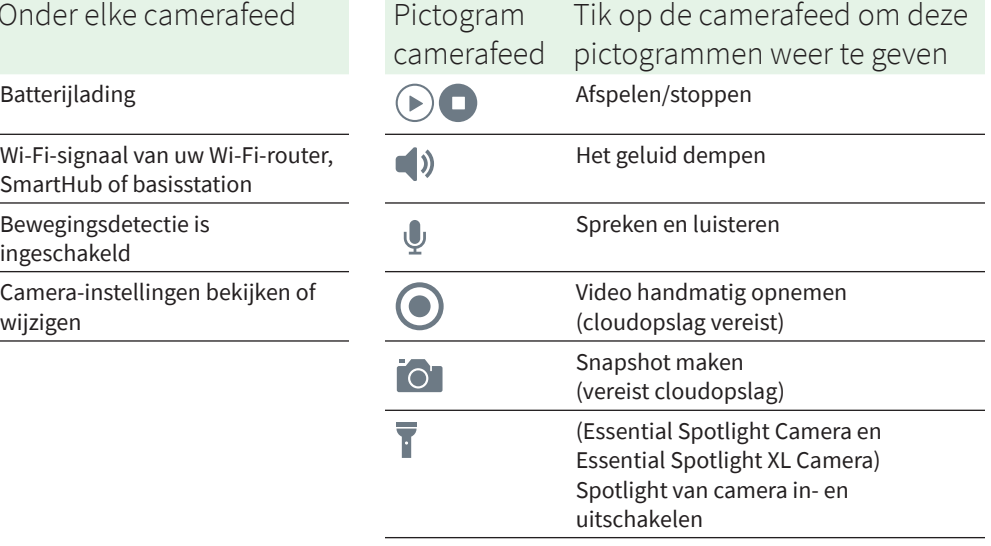

## Uw camerafeeds bekijken

- 1. Open de Arlo-app.
- 2. Tik op **Afspelen**  $(\triangleright)$  op de camerafeed. De camerafeed wordt bijgewerkt en de pictogrammen voor de camerafeed worden weergegeven.
- 3. Tik op **Stoppen** om het bekijken en beluisteren van de livefeed te stoppen.

#### Video pannen en zoomen

U kunt uw videofeeds pannen en erop in- en uitzoomen.

- 1. Open de Arlo-app.
- 2. Tik op **Afspelen**  $(\triangleright)$  op de camerafeed.

Op een mobiel apparaat gebruikt u de knijpbeweging om in te zoomen en met tikken en slepen kunt u door het ingezoomde frame bewegen.

Op een computer dubbelklikt u om in te zoomen. Klik met de linkermuisknop en houd deze ingedrukt om door het ingezoomde frame te bewegen.

Nadat u hebt ingezoomd, stopt het beeld en wordt het gedurende ongeveer vijf seconden gebufferd om de kwaliteit van de video te verbeteren. Wanneer het bufferen stopt, wordt uw ingezoomde video weergegeven in hoge kwaliteit.

## Clips van live-videobeelden opnemen

- 1. Open de Arlo-app.
- 2. Tik op de feed van het camerabeeld.
- 3. Tik op **Opnemen** om de opname te starten. Dit pictogram wordt rood om aan te geven dat u de livefeed opneemt.
- 4. Tik nogmaals op **Opnemen** om de opname te stoppen.

#### Een snapshot maken van live-videobeelden

- 1. Open de Arlo-app.
- 2. Tik op de feed van het camerabeeld.
- 3. Tik op **Snapshot O**.

De snapshot wordt opgeslagen in uw bibliotheek.

### De spotlight van de camera handmatig in- en uitschakelen

De Essential Spotlight Camera en de Essential XL Spotlight Camera hebben een geïntegreerde spotlight. Als uw camera is ingeschakeld en 's nachts beweging detecteert, wordt de spotlight automatisch geactiveerd. U kunt ook het gedrag van de spotlight aanpassen en deze in- en uitschakelen.

De spotlight in- en uitschakelen via de camerafeed:

- 1. Open de Arlo-app.
- 2. Tik op de camerafeed.
- 3. Tik op **Spotlight** .
- 4. Als u de helderheid wilt aanpassen, houdt u het pictogram ingedrukt en verplaatst u de schuifregelaar.
- 5. Als u de spotlight wilt uitschakelen, tikt u op **Spotlight** .

Raadpleeg De instellingen voor weinig licht wijzigen voor een Essential Spotlight Camera of Essential XL Spotlight Camera op pagina 48 voor informatie over het aanpassen van de spotlightinstellingen.

#### Het beeld van de camerafeed aanpassen

Als u meerdere camera's gebruikt, kunt u de volgorde wijzigen waarin de camerafeeds op de pagina Apparaten worden weergegeven. U kunt het beeld van de camerafeed ook zoomen of 180 graden draaien.

#### De cameravolgorde wijzigen

- 1. Open de Arlo-app.
- 2. Tik op **Instellingen**.
- 3. Tik onder APPARAATINSTELLINGEN op **Apparaatvolgorde**.
- 4. Als u een smartphone of tablet gebruikt, tikt u op **Bewerken** bovenaan de pagina. Er wordt een lijstpictogram weergegeven.
- 5. Houd uw vinger op het lijstpictogram en sleep elk apparaat naar de juiste positie in de lijst.
- 6. Tik op **Opslaan**.

#### Een beeld van een camerafeed 180 graden draaien

- 1. Open de Arlo-app.
- 2. Tik op **Instellingen > Mijn apparaten**.
- 3. Selecteer de camera.
- 4. Tik op **Video-instellingen**.
- 5. Roteer het beeld.

Als u een iOS-apparaat gebruikt, tikt u op **Afbeelding 180° draaien**.

Als u een Android-apparaat gebruikt, zet u de schuifregelaar op UIT en draait u het beeld.

# Activeringszones voor bewegingsdetectie

U kunt zones binnen het camerabeeld aanwijzen waar de camera beweging moet detecteren en opnemen. Een Arlo Smart-abonnement is vereist.

#### Een activeringszone toevoegen

- 1. Open de Arlo-app.
- 2. Tik op **Instellingen > Mijn apparaten**.
- 3. Selecteer de camera.
- 4. Tik onder VIDEO op **Activeringszones**.
- 5. Tik op **+**. In het beeld van de camerafeed wordt een vak voor de activeringszone weergegeven.
- 6. Verplaats de zone naar de gewenste positie in het beeld van de camerafeed.
- 7. Als u de zone wilt verplaatsen of het formaat ervan wilt wijzigen, plaatst u uw vinger op de zone en verplaatst u deze.
- 8. Als u de zonenaam wilt aanpassen, tikt u op **Bewerken** 2 en voert u een naam in. Als u een webbrowser gebruikt, klikt u naast de zonenaam op **>**.
- 9. Tik op **Opslaan**.

#### Een activeringszone wijzigen

- 1. Open de Arlo-app.
- 2. Tik op **Instellingen > Mijn apparaten**.
- 3. Selecteer de camera.
- 4. Tik onder VIDEO op **Activeringszones**.
- 5. Tik op een zone om deze te selecteren.
- 6. Verplaats de zone naar de gewenste positie in het beeld van de camerafeed.
- 7. Als u de zone wilt verplaatsen of het formaat ervan wilt wijzigen, plaatst u uw vinger op de zone en verplaatst u deze.
- 8. Als u de zonenaam wilt aanpassen, tikt u op **Bewerken**  $\emptyset$  en voert u een naam in. Als u een webbrowser gebruikt, klikt u naast de zonenaam op **>**.
- 9. Tik op **Opslaan**.

#### Een activeringszone verwijderen

- 1. Open de Arlo-app.
- 2. Tik op **Instellingen > Mijn apparaten**.
- 3. Selecteer de camera.
- 4. Tik onder VIDEO op **Activeringszones**.
- 5. Tik op een zone om deze te selecteren.
- 6. Verwijder het apparaat.

Schuif op een iOS-apparaat de bewegingsdetectiezone naar links en tik op **Verwijderen**. Schuif op een Android-apparaat de bewegingsdetectiezone naar links.

### Tweewegaudio

De camera is voorzien van een microfoon die tweewegaudio ondersteunt.

- 1. Open de Arlo-app.
- 2. Tik op de feed van het camerabeeld.
- 3. Tik op het microfoonpictogram  $\Psi$ .
- 4. De eerste keer dat u tweewegaudio gebruikt, moet u Arlo toestemming geven de microfoon van uw telefoon te gebruiken.
- 5. Tik op de microfoonknop.

Tweewegaudio wordt geactiveerd.

Onder de camerafeed wordt een microfoonknop **Tik om te dempen** weergegeven. Met deze knop schakelt u het dempen in en uit.

6. Als u tweewegaudio wilt uitschakelen, tikt u op de **x** in de linkerbovenhoek van de pagina.

#### De sirene van de camera handmatig in- en uitschakelen

De camera is voorzien van een ingebouwde sirene. U kunt deze sirene handmatig in- en uitschakelen, en u kunt ook een regel instellen voor een ingeschakelde modus om te bepalen wanneer de sirene wordt ingeschakeld als uw camera beweging detecteert. Zie Een regel instellen om de sirene van de camera te activeren op pagina 32 voor informatie over het gebruik van een regel in een modus.

De sirene handmatig in- en uitschakelen:

- 1. Open de Arlo-app.
- 2. Tik rechtsboven op **Sirene** ...
- 3. Tik op **Sirene activeren**. Als u meerdere camera's hebt, wordt u gevraagd er een te selecteren.
- 4. Veeg het pictogram Sirene naar rechts. De camerasirene wordt ingeschakeld.
- 5. Als u de sirene wilt uitschakelen, tikt u op de schuifregelaar bovenaan de pagina Apparaten.

#### Opnamen en snapshots weergeven

De camera slaat opnamen en snapshots op in de bibliotheek. U kunt het filter en de kalender gebruiken om specifieke opnamen te zoeken en te bekijken.

#### Toegang tot opnamen in de cloud

Camera's nemen op wanneer ze in een ingeschakelde modus staan en beweging of geluid detecteren. De Arlo-opnamen worden naar uw Arlo-account in de cloud verzonden en in uw bibliotheek opgeslagen. Opnamen worden gecodeerd met uw gebruikersnaam en wachtwoord.

U kunt uw opnamen openen vanuit de Arlo-app op uw mobiele apparaat of door een webbrowser te gebruiken om naar https://my.arlo.com/#/login te gaan. U kunt opnamen downloaden uit de cloud en deze opslaan.

#### De bibliotheek gebruiken

U kunt de bibliotheek gebruiken om opnamen te zoeken en weer te geven op basis van de datum.

- 1. Open de Arlo-app.
- 2. Tik op **Bibliotheek**.

Een groene cirkel geeft de geselecteerde dag aan. Een groene stip onder de datum geeft aan op welke dag een videoclip is opgenomen.

3. Tik op een gemarkeerde datum.

Opnamen van die datum worden onder de kalender weergegeven.

#### Het filter gebruiken

U kunt het filter gebruiken om opnamen te zoeken en weer te geven op basis van de criteria die u selecteert.

- 1. Open de Arlo-app.
- 2. Tik op **Bibliotheek**.
- 3. Tik in de linkerbovenhoek van de pagina op **Filter**.
- 4. Tik op de filtercriteria die u wilt gebruiken.
- 5. Tik op **Gereed**.

#### Het filter uitschakelen

- 1. Open de Arlo-app.
- 2. Tik op **Bibliotheek**.
- 3. Tik in de linkerbovenhoek van de pagina op **Filter**.
- 4. Tik op **Opnieuw instellen**.
- 5. Tik op **Gereed**.

#### Opnamen downloaden

- 1. Open de Arlo-app.
- 2. Tik op **Bibliotheek**.
- 3. Tik op een opname.
- 4. Tik op **Downloaden**.
- 5. Tik op **OK** om te bevestigen.

#### Een opname als favoriet instellen

- 1. Open de Arlo-app.
- 2. Tik op **Bibliotheek**.
- 3. Tik op een opname.
- 4. Tik op **Favoriet**.

#### Opnamen delen

- 1. Open de Arlo-app.
- 2. Tik op **Bibliotheek**.
- 3. Tik op een opname.
- 4. Tik op **Delen**.
- 5. Deel het bestand.

#### Opnamen doneren voor onderzoek

U kunt video- of snapshotbestanden doneren aan Arlo voor gebruik bij onderzoek en ontwikkeling van Arlo-producten.

- 1. Open de Arlo-app.
- 2. Tik op **Bibliotheek**.
- 3. Tik op een opname.
- 4. Tik op **Doneren**.
- 5. Tik op **OK** om te bevestigen.

#### Opnamen verwijderen

- 1. Open de Arlo-app.
- 2. Tik op **Bibliotheek**.
- 3. Tik op een opname.
- 4. Tik op **Verwijderen**.
- 5. Tik op **OK** om te bevestigen.

# 5. Modi, regels en meldingen

U kunt uw Arlo-camera's en -apparaten in- of uitschakelen en een schema instellen om elk apparaat automatisch in te schakelen. Wanneer uw camera is ingeschakeld, detecteert deze beweging. Met modi en regels laat u uw Arlo-systeem weten wat er in verschillende situaties automatisch moet gebeuren. U kunt bijvoorbeeld instellen dat uw Arlo-systeem een video moet opnemen wanneer het beweging detecteert en u daarover per e-mail een waarschuwing moet sturen.

## Al uw Arlo-apparaten in- of uitschakelen

U kunt al uw Arlo-apparaten tegelijkertijd in- of uitschakelen. Hierdoor worden andere modi voor al uw Arlo-apparaten gedeactiveerd, zoals de modi Schema, Geofencing en Aangepast. Als u een apparaat wilt terugzetten in een andere modus, selecteert u het apparaat en vervolgens de gewenste modus.

Al uw Arlo-apparaten in- of uitschakelen:

- 1. Open de Arlo-app.
- 2. Tik op **Modi**.
- 3. Tik op **Alle apparaten inschakelen** of **Alle apparaten uitschakelen**.

#### Modi

Met de Arlo-modi kunt u zelf bepalen hoe uw Arlo-camera's reageren op beweging. U wilt bijvoorbeeld overdag vast geen waarschuwing ontvangen over bewegingen in de tuin als u aan het tuinieren bent. En als u op vakantie bent, kunt u een andere modus inschakelen. Met de modi kunt u uw camera's op verschillende momenten anders laten reageren.

De Arlo-app wordt geleverd met de volgende modi:

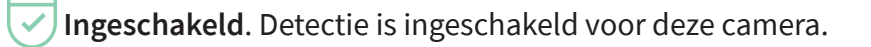

- **Uitgeschakeld**. Detectie is uitgeschakeld voor deze camera.
- **Schema**. Detectie wordt uitgevoerd op basis van een schema.

(O) **Geofencing**. U kunt een schemamodus in- en uitschakelen of hervatten wanneer u op een bepaalde locatie aankomt of vertrekt, op basis van de locatie van uw mobiele apparaat.

U kunt de modi Ingeschakeld en Schema aanpassen en nieuwe modi toevoegen. Mogelijk wilt u een modus maken waarin sommige camera's actief zijn en andere niet. Wanneer u bijvoorbeeld slaapt, kunt u uw buitencamera inschakelen en uw binnencamera uitschakelen. U kunt verschillende modi maken voor één camera, maar voor elke camera kan slechts één modus tegelijk geactiveerd zijn.

#### Een modus selecteren

U kunt een modus selecteren of modi instellen die u volgens een schema wilt activeren.

- 1. Open de Arlo-app.
- 2. Tik op **Modus**.
- 3. Selecteer uw camera of uw optionele Arlo SmartHub of basisstation. Er wordt een lijst met modi weergegeven.
- 4. Tik op een modus om deze te activeren. De modus wordt onmiddellijk ingeschakeld. De modus blijft actief totdat u deze wijzigt.

# Meldingen dempen

Met Meldingen dempen worden pushmeldingen naar uw mobiele apparaat tijdelijk gedempt, terwijl de video-opnamen doorgaan. Dit is handig tijdens feestjes als u niet op de hoogte hoeft te worden gebracht van vrienden in uw achtertuin.

U kunt meldingen dempen vanuit de Arlo-app. Als u Arlo Smart gebruikt, kunt u Meldingen dempen ook rechtstreeks via pushmeldingen activeren.

Meldingen dempen:

- 1. Open de Arlo-app.
- 2. Tik op **Instellingen > Meldingen dempen**.
- 3. Geef aan hoe lang u meldingen wilt dempen.

Er wordt een bericht weergegeven om te bevestigen dat meldingen worden gedempt. De status Melding dempen geeft de resterende tijd aan totdat de meldingen worden hervat.

Het dempen van meldingen opheffen:

- 1. Open de Arlo-app.
- 2. Tik op **Instellingen > Meldingen dempen > Dempen opheffen**. De status van Meldingen dempen verandert in Uit.

#### Regels voor modi

Elke modus gebruikt een of meer regels om uw Arlo-systeem te besturen. U kunt deze opties instellen.

- **Activeringsapparaat**. Het activeringsapparaat is de camera die beweging detecteert. U kunt de bewegingsgevoeligheid aanpassen om ongewenste alarmen tegen te gaan.
- **Actieapparaat**. Het actieapparaat reageert op de detectie van beweging door het activeringsapparaat. Zo kan de camera in de achtertuin of op de oprit bijvoorbeeld uw deurcamera activeren om video-opnamen te maken. U bepaalt wat elke camera doet wanneer er beweging wordt gedetecteerd.
- **Meldingen**. Wanneer een activatie wordt gedetecteerd, kan de Arlo pushmeldingen, e-mailwaarschuwingen of beide verzenden. U kunt ook e-mailwaarschuwingen verzenden naar vrienden, familieleden, personen die op uw huisdieren passen of iedereen die mogelijk moet reageren wanneer een camera wordt geactiveerd.

# Bewegingsgevoeligheid aanpassen

U kunt een regel bewerken om het niveau voor bewegingsgevoeligheid van uw camera's te wijzigen.

- 1. Open de Arlo-app.
- 2. Tik op **Modus**.
- 3. Selecteer uw camera of uw optionele Arlo SmartHub of basisstation. Er wordt een lijst met modi weergegeven.
- 4. Tik naast de gewenste modus op **Bewerken** 2.
- 5. Tik op **Bewerken** *n* naast de regel.
- 6. Tik onder Als het volgende op **Bewerken** naast **Beweging wordt gedetecteerd**.
- 7. Verplaats de schuifregelaar om het gevoeligheidsniveau voor bewegingsdetectie voor deze camera aan te passen.

Als u een mobiel apparaat hebt gebruikt om de instellingen op te geven, worden uw instellingen opgeslagen.

8. Als u een browser hebt gebruikt om de instellingen op te geven, klikt u op **Opslaan**.

# Instellen of de spotlight wordt ingeschakeld bij bewegingsdetectie

De Essential Spotlight Camera en de Essential XL Spotlight Camera hebben een geïntegreerde spotlight. De spotlight gaat automatisch aan wanneer de camera 's nachts beweging detecteert. De spotlight verbetert de videokwaliteit en maakt het mogelijk dat de camera 's nachts videobeelden in kleur opneemt in plaats van het gebruikelijke zwart-wit. U kunt de spotlight in- en uitschakelen en u kunt het gedrag en de helderheid ervan aanpassen.

**Opmerking:** U kunt de spotlight op elk moment handmatig vanaf de camerafeed in- en uitschakelen door op **Spotlight t**e tikken. Verder kunt u de instellingen voor weinig licht gebruiken om te bepalen of de spotlight automatisch wordt ingeschakeld wanneer de camera 's nachts beweging detecteert. Zie De instellingen voor weinig licht wijzigen voor een Essential Spotlight Camera of Essential XL Spotlight Camera op pagina 48 voor informatie over de instellingen voor weinig licht.

## Een regel instellen om de sirene van de camera te activeren

- 1. Open de Arlo-app.
- 2. Tik op **Modus**.
- 3. Tik op de camera of op uw optionele Arlo SmartHub of basisstation. Er wordt een lijst met modi weergegeven.
- 4. Tik naast de gewenste modus op **Bewerken** 2.
- 5. Tik op **Bewerken** *n* naast de regel.
- 6. Tik onder Doe vervolgens het volgende op Sirene activeren en tik daarna op Bewerken  $\mathscr{D}$ . De pagina Sirene-instellingen wordt weergegeven.
- 7. Geef de duur en het volume voor de sirene op.

### Een regel toevoegen voor activering van de sirene van een optioneel basisstation

Als u uw camera koppelt aan Arlo Base Station met sirene VMB4000 of VMB4500 (afzonderlijk verkrijgbaar), kunt u een regel maken om de sirene van het basisstation te activeren. Raadpleeg Een regel instellen om de sirene van de camera te activeren op pagina 32 voor informatie over de ingebouwde sirene van uw camera.

Een regel toevoegen om de sirene van een basisstation te activeren:

- 1. Open de Arlo-app.
- 2. Tik op **Modus**.
- 3. Tik op de camera of op uw optionele Arlo SmartHub of basisstation. Er wordt een lijst met modi weergegeven.
- 4. Tik naast de gewenste modus op **Bewerken** 2.
- 5. Selecteer de camera onder Regels.
- 6. Schakel het selectievakje **Sirene inschakelen** in.
- 7. Tik op **Alarm slaan**.
- 8. Verplaats de schuifregelaars naar het gewenste niveau voor de duur en het volume van de sirene.
- 9. Tik op **Bewerken** *n* naast de regel.
- 10. Tik op **Gereed**.

**Opmerking:** Deze regel wordt pas actief als u de modus inschakelt waaraan u de activering van de sirene hebt toegevoegd.

#### Waarschuwingen beheren

Arlo kan pushmeldingen naar uw smartphone sturen, u e-mailwaarschuwingen sturen of beide doen. Als u Arlo-meldingen op uw telefoon wilt ontvangen, moet u de Arlo-app op uw telefoon installeren.

**Opmerking:** Wanneer u zich afmeldt bij de Arlo-app op uw smartphone of mobiele apparaat, ontvangt u geen pushmeldingen meer.

- 1. Open de Arlo-app.
- 2. Tik op **Modus**.
- 3. Selecteer uw camera of uw optionele Arlo SmartHub of basisstation. Er wordt een lijst met modi weergegeven.
- 4. Tik naast de gewenste modus op **Bewerken** 2. **Opmerking:** In de modus Uitgeschakeld worden er geen waarschuwingen verzonden.
- 5. Tik onder Waarschuwing op **Pushmelding** om waarschuwingen in en uit te schakelen voor uw mobiele apparaat.
- 6. Tik onder Waarschuwing op **E-mailwaarschuwingen** om e-mailmeldingen in en uit te schakelen.
- 7. Als u een e-mailadres wilt opgeven, tikt u op **Bewerken** 2 naast E-mailwaarschuwingen en voert u het e-mailadres in.

#### Plannen wanneer de camera wordt ingeschakeld

U kunt een schema instellen om de dagen en tijden van de week op te geven waarop uw camera moet reageren op bewegingsdetectie. Schema's worden wekelijks herhaald. Het schema voor dinsdag wordt bijvoorbeeld elke dinsdag herhaald zolang het schema is ingeschakeld.

Plannen wanneer de camera reageert op bewegingsdetectie:

- 1. Open de Arlo-app.
- 2. Tik op **Modus**.
- 3. Selecteer uw camera of uw optionele Arlo SmartHub of basisstation. Er wordt een lijst met modi weergegeven.
- 4. Tik op **Schema**  $\bigcup$ .
- 5. Tik op Bewerken **2** naast Schema.
- 6. Tik op **Toevoegen** of **+**.

7. Stel de dagen en tijden voor uw nieuwe schema in.

**Opmerking:** Als u een nachtschema wilt toevoegen, bijvoorbeeld tussen 20:00 en 6:00 uur, moet u twee aparte schema's toevoegen. Voeg eerst 20:00 tot 23:59 uur toe en voeg vervolgens 0:00 tot 6:00 uur toe.

8. Tik op **Gereed**.

#### Een schema bewerken

- 1. Open de Arlo-app.
- 2. Tik op **Modus**.
- 3. Selecteer uw camera of uw optionele Arlo SmartHub of basisstation. Er wordt een lijst met modi weergegeven.
- 4. Tik op **Schema**
- 5. Tik op **Bewerken** *P* naast Schema.
- 6. Tik op een groen vakje.
- 7. Wijzig de begin- en stoptijden en tik op **Opslaan**.

# Arlo Geofencing instellen

Geofencing is een virtuele omheining rond een locatie die een zone wordt genoemd. U kunt Arlo Geofencing gebruiken om schemamodi in of uit te schakelen of te hervatten wanneer uw mobiele apparaat zich in de zone of buiten de zone bevindt. Als u geofencing wilt instellen, moet u uw mobiele apparaat gebruiken en de Arlo-app toestaan uw locatie te gebruiken.

#### Nauwkeurigheid van geofencing

Geofencing maakt voor de nauwkeurigheid gebruik van een combinatie van GPS, mobiele gegevens en Wi-Fi-gegevens. Geofencing wordt beïnvloed door de lokale omgeving:

• In stedelijke omgevingen, waar meer zendmasten en Wi-Fi-routers zijn, kan de nauwkeurigheid van geofencing 100 tot 200 meter bedragen.

**Opmerking:** Als u in een wolkenkrabber woont, werkt geofencing mogelijk niet betrouwbaar als gevolg van GPS-onnauwkeurigheden. Het gebruik van de instelling voor een grote radius kan helpen.

• Op het platteland, waar zendmasten en Wi-Fi-routers schaars zijn, kan de nauwkeurigheid van geofencing enkele honderden meters bedragen.

Om de nauwkeurigheid van geofencing te verbeteren, dient uw mobiele apparaat aan de volgende voorwaarden te voldoen:

- Wi-Fi is ingeschakeld.
- GPS- of locatieservices zijn ingeschakeld.

Uw mobiele apparaat voorbereiden voor geofencing

- 1. Schakel GPS- of locatieservices in zodat Arlo uw apparaat kan vinden.
- 2. Schakel Wi-Fi in.
- 3. Download de Arlo-app en meld u aan op elk mobiel apparaat waarop u geofencing wilt gebruiken.

Om Arlo Geofencing op uw apparaat te laten werken, moet u de instellingen op uw mobiele Android- of iOS-apparaat als volgt aanpassen:

#### Android-apparaten

- Locatiemachtiging = aan
- Locatieservices = aan
- Batterijbesparing = uit
- Datalimiet = uit
- Vliegtuigmodus = uit

#### iOS-apparaten (Apple)

- Mijn locatie delen = aan
- Locatieservices = altijd
- Vliegtuigmodus = uit

#### Geofencing voor de eerste keer instellen en modi instellen

- 1. Open de Arlo-app.
- 2. Tik op **Modus**.
- 3. Selecteer uw camera of uw optionele Arlo SmartHub of basisstation. Er wordt een lijst met modi weergegeven.
- 4. Tik op **Geofencing**  $\heartsuit$ .
- 5. Sta de Arlo-app toe de locatie van uw mobiele apparaat te gebruiken. Geofencing werkt alleen als Arlo uw mobiele apparaat kan vinden. Op de pagina Adres locatie wordt uw huidige adres weergegeven.
6. Als u de instelling voor straal wilt wijzigen, tikt u op **Straal** en selecteert u een straalinstelling.

De mogelijke instellingen zijn **Klein**, **Gemiddeld** en **Groot** (respectievelijk ongeveer 150 meter, 250 meter en 500 meter).

- 7. Tik op **Locatie van apparaat** en voer een naam voor uw locatie in.
- 8. Tik op de modus **Van huis** en selecteer een modus.

Uw camera gebruikt de modus Van huis wanneer uw mobiele apparaat zich buiten de straal van uw cameralocatie bevindt. De meeste mensen selecteren de modus Ingeschakeld, Schema of Aangepast, zodat de camera beweging detecteert terwijl ze weg zijn.

9. Tik op de modus **Thuis** en selecteer een modus.

Uw camera gebruikt deze modus wanneer uw mobiele apparaat zich binnen de straal van de locatie van uw camera bevindt. De meeste mensen selecteren Uitgeschakeld wanneer ze thuis zijn.

Als u meerdere ingeschakelde mobiele apparaten gebruikt, wordt u mogelijk gevraagd een Arlo-apparaat te selecteren waarmee u verbinding wilt maken.

10. Tik eerst op het apparaat en vervolgens op **Volgende** om het gewenste mobiele apparaat te selecteren.

#### 11. Tik op **Opslaan**.

Zie Problemen met Arlo Geofencing oplossen op pagina 65 voor tips voor het oplossen van problemen.

# Geofencing met meerdere mobiele apparaten

Arlo Geofencing werkt met meerdere mobiele apparaten.

Arlo gebruikt het principe first-in, last-out voor huishoudens waarin meerdere personen geofencing gebruiken. Als iedereen met zijn mobiele apparaat het huis verlaat, wordt de status Van huis geactiveerd. Omdat niemand zich dan binnen de geofence bevindt, worden de camera's ingeschakeld. Wanneer de eerste persoon thuiskomt (first in), bevindt zijn/haar mobiele apparaat zich binnen de geofence, waardoor de status Thuis wordt geactiveerd en de camera's worden uitgeschakeld. Als een persoon vertrekt, maar er nog iemand anders thuis is, blijven de camera's in de status Thuis en dus uitgeschakeld totdat de laatste persoon vertrekt (last out).

We raden u aan geofencing alleen in te schakelen voor het mobiele apparaat dat elke bewoner elke dag bij zich heeft. Als u bijvoorbeeld een smartphone en een tablet gebruikt en u uw telefoon meeneemt wanneer u weggaat, stelt u uw telefoon in als een Ingeschakeld apparaat

in uw instellingen voor Geofencing. Stel uw tablet niet in als een ingeschakeld apparaat, omdat de modus Van huis niet wordt geactiveerd wanneer u vertrekt en de tablet achterlaat.

De modus Geofencing verandert alleen van Thuis in Van huis als alle ingeschakelde mobiele apparaten zich buiten de Locatie van apparaat in uw Geofencing-instellingen bevinden.

Als u wilt zien welke mobiele apparaten deelnemen aan geofencing, opent u de Arlo-app en controleert u de pagina Ingeschakelde apparaten in de instellingen voor geofencing (in het gedeelte Modi van de Arlo-app). Verwijder alle apparaten die u niet wilt betrekken bij het activeren van de status Thuis/Van huis.

Zorg ervoor dat aan deze voorwaarden wordt voldaan:

- Uw Arlo-apparaten zijn online.
- Geofencing is ingeschakeld.
- De mobiele apparaten van uw vrienden en gezin zijn aan uw account toegevoegd.

Zie Geofencing in- en uitschakelen voor mobiele apparaten van vrienden op pagina 38 voor meer informatie over het toevoegen van apparaten.

• (Vereist wanneer u een vriend wilt opnemen in Geofencing.) De vriend is aangemeld bij de Arlo-app op zijn of haar mobiele apparaat en de GPS- of locatieservice is ingeschakeld op dat mobiele apparaat.

Geofencing in- en uitschakelen voor mobiele apparaten van vrienden

- 1. Open de Arlo-app.
- 2. Tik op **Modus**.
- 3. Selecteer uw camera of uw optionele Arlo SmartHub of basisstation. Er wordt een lijst met modi weergegeven.
- 4. Tik op **Bewerken** *P* naast Geofencing.
- 5. Tik op **Ingeschakelde apparaten**.

Er wordt een lijst met mobiele apparaten weergegeven. Wanneer geofencing is ingeschakeld, verschijnt er een vinkje naast het desbetreffende apparaat.

6. Tik op een of meer mobiele apparaten.

De locatie van het apparaat wordt weergegeven als In zone, Buiten zone of Niet beschikbaar (als er een probleem is met het vinden van het apparaat).

7. Als u geofencing wilt uitschakelen, tikt u nogmaals op het mobiele apparaat. Het vinkje verdwijnt wanneer geofencing is uitgeschakeld.

Raadpleeg Arlo Geofencing instellen op pagina 35 voor meer informatie.

## Aangepaste modi

Naast de modi die al standaard in de Arlo-app aanwezig zijn, kunt u nieuwe modi toevoegen en deze een handige naam geven, bijvoorbeeld Vakantie. Voor elke modus kunt u één regel maken. U kunt meerdere regels in dezelfde modus maken, zodat elke camera verschillende acties uitvoert en verschillende waarschuwingen verzendt. Verder kunt u de modus Schema gebruiken om modi automatisch op verschillende tijdstippen van de dag of week te activeren. (Zie Plannen wanneer de camera wordt ingeschakeld op pagina 34.)

#### Een modus toevoegen

- 1. Open de Arlo-app.
- 2. Tik op **Modus**.
- 3. Selecteer uw camera of uw optionele Arlo SmartHub of basisstation. Er wordt een lijst met modi weergegeven.
- 4. Tik op **Modus toevoegen**.
- 5. Voer een naam in voor de modus en tik op **Volgende**.
- 6. Selecteer het activeringsapparaat en tik op **Volgende**. Dit is de camera die beweging detecteert.
- 7. Voer in het gedeelte **Wanneer beweging wordt gedetecteerd** de instellingen voor het activeringsapparaat in en tik op **Volgende**.
- 8. Gebruik de schuifregelaar om de bewegingsgevoeligheid voor het activeringsapparaat in te stellen en tik op **Volgende**.

Hogere instellingen voor bewegingsgevoeligheid zorgen er gewoonlijk voor dat uw camera vaker video-opnamen maakt.

9. Selecteer een actieapparaat en tik op **Volgende**.

Dit is het Arlo-apparaat dat een actie uitvoert wanneer het activeringsapparaat beweging detecteert. U kunt hetzelfde Arlo-apparaat selecteren dat u als activeringsapparaat gebruikt of een ander Arlo-apparaat.

10. Selecteer een actie, zoals **Video opnemen** en tik op **Volgende**.

Als u een webbrowser op de computer gebruikt, kunt u ook de gewenste opnametijd opgeven.

- 11. Selecteer de meldingen die Arlo moet verzenden bij bewegingsdetectie en tik op **Volgende**.
- 12. Controleer de instellingen en tik op **Opslaan**.

# 6. Instellingen wijzigen

Nadat u uw Arlo-account hebt ingesteld, kunt u het openen via de Arlo-app op een smartphone of tablet, of via een webbrowser op een computer. Als u een computer gebruikt, typt u https://my.arlo.com/#/login in de adresbalk van de browser.

#### Verificatie in twee stappen

Verificatie in twee stappen helpt uw account te beschermen door een extra beveiligingslaag toe te voegen wanneer u zich aanmeldt bij uw Arlo-account. Arlo verifieert uw identiteit elke keer als u zich aanmeldt met een nieuw apparaat. U kunt maximaal vijf verschillende verificatiemethoden in twee stappen gebruiken, naast het e-mailadres dat aan uw Arloaccount is gekoppeld.

Opmerking: Als u een vriend bent op het Arlo-account van iemand anders en de accounteigenaar verificatie in twee stappen instelt, hoeft u zich niet in twee stappen te verifiëren om u aan te melden. En als u als vriend verificatie in twee stappen instelt voor een Arlo-account, heeft dit geen gevolgen voor de eigenaar van het account.

Als u zich wilt aanmelden met verificatie in twee stappen, moet u eerst uw e-mailadres en wachtwoord invoeren. Vervolgens moet u uw identiteit verifiëren met een beveiligingscode (geleverd via een sms of e-mail) of bevestiging van een al vertrouwd apparaat. Doordat er twee vormen van verificatie nodig zijn, worden ongewenste aanmeldingen voorkomen. Een persoon kan zich zelfs niet aanmelden als hij/zij het wachtwoord voor uw Arlo-account heeft.

- **Pushmelding**. Wanneer iemand zich probeert aan te melden bij uw Arlo-account op een nieuw apparaat, verzendt Arlo een pushmelding naar een eerder vertrouwd (en momenteel aangemeld) iOS- of Android-apparaat. Tik op de pushmelding op het vertrouwde apparaat om de aanmeldingspoging goed te keuren of af te wijzen.
- **Sms-tekstbericht**. Wanneer iemand zich probeert aan te melden bij uw Arlo-account, stuurt Arlo een sms-bericht naar het telefoonnummer dat u hebt opgegeven voor verificatie in twee stappen. Voer de beveiligingscode uit het tekstbericht in om de aanmelding te voltooien.
- **E-mailbericht**. Als u geen toegang hebt tot een vertrouwd apparaat met pushmeldingen of als u geen sms-berichten kunt ontvangen, kunt u vragen om een beveiligingscode te laten verzenden naar het e-mailadres dat aan uw Arlo-account is gekoppeld.

#### Verificatie in twee stappen instellen

- 1. Open de Arlo-app.
- 2. Tik op **Instellingen**.
- 3. Selecteer **Profiel > Instellingen voor aanmelding > Verificatie in twee stappen** in het gedeelte ACCOUNT.
- 4. Tik op de schakelaar naast **Inschakelen**.
- 5. Selecteer de verificatiemethode. **Opmerking:** Uw e-mailadres voor het Arlo-account is een automatische back-upoptie.
- 6. Volg de instructies in de app om het instellen van verificatie in twee stappen te voltooien.

#### Een telefoonnummer of apparaat toevoegen aan verificatie in twee stappen

- 1. Open de Arlo-app.
- 2. Tik op **Instellingen**.
- 3. Selecteer **Profiel > Instellingen voor aanmelding > Verificatie in twee stappen** in het gedeelte ACCOUNT.
- 4. Als u een telefoonnummer wilt toevoegen, tikt u op **Sms-verificatie toevoegen** en voert u het telefoonnummer in.
- 5. Tik op **Vertrouwd apparaat toevoegen** om een vertrouwd apparaat toe te voegen.

#### Een telefoonnummer of apparaat verwijderen uit verificatie in twee stappen

- 1. Open de Arlo-app.
- 2. Tik op **Instellingen**.
- 3. Selecteer **Profiel > Instellingen voor aanmelding > Verificatie in twee stappen** in het gedeelte ACCOUNT.
- 4. Tik op het prullenbakpictogram naast een telefoonnummer of vertrouwd apparaat.

# Gezichtsherkenning of vingerafdrukverificatie gebruiken

U kunt Touch ID® of Face ID® gebruiken met een compatibel Apple-apparaat. Met een compatibel Android-apparaat kunt u vingerafdrukverificatie gebruiken.

Uw apparaat moet aan de volgende minimumvereisten voldoen:

- Apple-apparaten:
	- iOS 10.3 of hoger

Een met Touch ID compatibel apparaat (iPhone 5s, iPad Air 2 of nieuwer)

Een met Face ID compatibel apparaat (iPhone X, iPad Pro 2018 of nieuwer)

• Android-apparaten:

Android OS 6.0 of hoger

Een compatibel Android-apparaat met vingerafdrukverificatie

#### Vingerafdrukverificatie in- en uitschakelen voor de Arlo-app

- 1. Schakel vingerafdrukverificatie in op uw iPhone of Android-apparaat.
- 2. Open de Arlo-app.
- 3. Tik op **Instellingen**.
- 4. Selecteer **Profiel > Instellingen voor aanmelding** in het gedeelte ACCOUNT.
- 5. Schuif de schakelaar voor vingerafdruk of Touch ID naar rechts (aan) of links (uit).

#### Gezichtsverificatie in- en uitschakelen voor de Arlo-app

- 1. Schakel Face ID-verificatie in op uw iPhone.
- 2. Open de Arlo-app.
- 3. Tik op **Instellingen**.
- 4. Selecteer **Profiel > Instellingen voor aanmelding** in het gedeelte ACCOUNT.
- 5. Schuif de Face ID-schakelaar naar rechts (aan) of naar links (uit).

# Uw profiel aanpassen

U kunt uw naam invoeren, een profielfoto en thuisadres toevoegen, en u aanmelden of afmelden voor nieuws en ondersteuningsupdates van Arlo.

#### Een profielfoto toevoegen

- 1. Open de Arlo-app.
- 2. Tik op **Instellingen**.
- 3. Selecteer **Profiel > Profiel bewerken** in het gedeelte ACCOUNT.
- 4. Tik op de profielfoto bovenaan de pagina.
- 5. Selecteer **Foto maken** of **Kiezen uit bibliotheek**. **Opmerking:** Als u al een profielfoto hebt, kunt u ook **Huidige foto verwijderen** selecteren.
- 6. Upload de gewenste profielfoto.
- 7. Tik onderaan de pagina op **Opslaan**.

#### Profielinstellingen bewerken

U kunt uw naam invoeren, een profielfoto en thuisadres toevoegen, en u aanmelden of afmelden voor nieuws en ondersteuningsupdates van Arlo.

- 1. Open de Arlo-app.
- 2. Tik op **Instellingen**.
- 3. Selecteer **Profiel > Profiel bewerken** in het gedeelte ACCOUNT.
- 4. Voer uw profielinstellingen in.
- 5. Tik onderaan de pagina op **Opslaan**.

### Uw Arlo-wachtwoord wijzigen

U kunt uw wachtwoord wijzigen in de Arlo-app of door u aan te melden bij my.arlo.com.

- 1. Open de Arlo-app.
- 2. Tik op **Instellingen**.
- 3. Selecteer **Profiel > Instellingen voor aanmelding** in het gedeelte ACCOUNT.
- 4. Voer uw oude wachtwoord in.
- 5. Voer een nieuw wachtwoord in en bevestig het.
- 6. Tik op **Wachtwoord wijzigen**.

Uw nieuwe wachtwoord wordt opgeslagen.

### Een vergeten wachtwoord herstellen

Als u uw Arlo-wachtwoord bent vergeten, kunt u het via een geverifieerd e-mailadres herstellen.

- 1. Open de Arlo-app.
- 2. Tik op **Wachtwoord vergeten?**.
- 3. Voer uw e-mailadres in.
- 4. Tik op **E-mail versturen**. Er wordt een e-mail verzonden van alerts@arlo.com naar uw geverifieerde e-mailadres.
- 5. Tik op de koppeling in die e-mail.
- 6. Voer een nieuw wachtwoord in.
- 7. Tik op **Verzenden**. Uw wachtwoord wordt opnieuw ingesteld.

# Vrienden toegang verlenen

U kunt vrienden toevoegen aan uw Arlo-account. Vrienden kunnen livestreams van uw camera's bekijken, videoclips opnemen, clips bekijken, delen, als favoriet markeren en uit uw bibliotheek verwijderen, en ze kunnen snapshots maken. Vrienden hebben beperkt toegang tot enkele instellingen en functies van uw Arlo-account. U kunt aangeven welke camera's vrienden kunnen zien en welke beheerdersrechten voor hen beschikbaar zijn.

Vrienden zonder toegangsrechten kunnen:

- De inhoud van de bibliotheek afspelen en bekijken.
- Livebeelden bekijken.
- Op videobeelden inzoomen en deze beelden slepen.
- De helderheid regelen.
- Beelden weergeven op volledig scherm.

Vrienden aan wie toegangsrechten zijn verleend, kunnen ook:

- Videobeelden afspelen en pauzeren.
- Video opnemen.
- De luidspreker dempen.
- Modi activeren en wijzigen.
- De status van bewegingsdetectie bekijken.
- Handmatig opnemen.
- Snapshots maken.
- Videobeelden markeren als favoriet, delen, downloaden en verwijderen.
- De microfoon van een camera gebruiken.

#### Een vriend toevoegen

- 1. Open de Arlo-app.
- 2. Tik op **Instellingen**.
- 3. Tik onder ACCOUNT op **Verleen toegang**.
- 4. Tik op **Toevoegen** of **+**.
- 5. Voer de voornaam, achternaam en het e-mailadres van uw vriend in.
- 6. Tik op de Arlo-apparaten waartoe u uw vriend toegang wilt geven.
- 7. Als u toegangsrechten aan uw vriend wilt verlenen, tikt u op **Toegangsrechten toestaan**. Als u **Toegangsrechten toestaan** selecteert, kan deze vriend uw account- en camerainstellingen wijzigen.
- 8. Tik op **Uitnodiging verzenden**.

Er wordt een e-mailbericht verzonden waarin uw vriend wordt uitgenodigd om een Arlo-account te maken. De naam van deze vriend wordt weergegeven met de status In behandeling. Wanneer de vriend uw uitnodiging accepteert, verandert de status in Geaccepteerd.

#### De toegangsrechten van een vriend bewerken

- 1. Open de Arlo-app.
- 2. Tik op **Instellingen**.
- 3. Tik onder ACCOUNT op **Verleen toegang**. Er wordt een lijst met uw vrienden weergegeven met de status van hun accounts.
- 4. Tik op de vriend en tik op **Bewerken** 2.
- 5. Tik op camera's om ze te selecteren of de selectie ervan op te heffen.
- 6. Tik op **Toegangsrechten toestaan**. Als u **Toegangsrechten toestaan** selecteert, kan deze vriend uw account- en camerainstellingen wijzigen.
- 7. Tik op **Gereed**.

#### Een vriend verwijderen

- 1. Open de Arlo-app.
- 2. Tik op **Instellingen**.
- 3. Tik onder ACCOUNT op **Verleen toegang**.
- 4. Selecteer de vriend en tik op **Bewerken**  $\mathscr{D}$ .
- 5. Tik op **Vriend verwijderen**.
- 6. Tik op **Ja**.

### De tijdzone wijzigen

- 1. Open de Arlo-app.
- 2. Tik op **Instellingen > Mijn apparaten**.
- 3. Tik op de camera.
- 4. Tik op **Tijdzone**.
- 5. Tik op een tijdzone.

Als u een mobiel apparaat gebruikt, worden uw instellingen opgeslagen.

6. Als u een computer gebruikt, klikt u op **Opslaan**.

### Camera-instellingen

U kunt de instellingen voor elke camera op een van de volgende manieren bekijken of wijzigen:

- Tik op **Instellingen > Mijn apparaten** en selecteer de gewenste camera.
- Tik op het pictogram Menu  $\cdots$  of op het pictogram Apparaatinstellingen<sup>1</sup> onder de camerafeed.

#### De naam van een camera wijzigen

- 1. Open de Arlo-app.
- 2. Tik op **Instellingen > Mijn apparaten**.
- 3. Tik op de camera.
- 4. Tik naast de cameranaam op Bewerken  $\mathscr{D}$ .
- 5. Voer een nieuwe naam in die de locatie van de camera aanduidt, zoals Garage of Voordeur. Cameranamen mogen uit maximaal 32 tekens bestaan.
- 6. Tik op **Opslaan**.

#### Het cameralampje uitschakelen

Het lampje op de camera brandt in verschillende kleuren. (Zie Het lampje controleren op pagina 12.) U kunt dit lampje uitschakelen.

- 1. Open de Arlo-app.
- 2. Tik op **Instellingen > Mijn apparaten**.
- 3. Tik op de camera.
- 4. Tik op **Cameralampje**.
- 5. Tik op de **indicator Batterij volledig opgeladen** om het lampje uit en weer in te schakelen. Als u een mobiel apparaat gebruikt, worden uw instellingen opgeslagen.
- 6. Als u een computer gebruikt, klikt u op **Opslaan**.

### Video-instellingen

#### De videokwaliteit en het batterijgebruik wijzigen

U kunt de videoresolutie instellen op Beste video, Geoptimaliseerd of Beste batterijlevensduur. Als u de instelling Beste batterijlevensduur gebruikt, wordt de benodigde Wi-Fi-bandbreedte beperkt.

- 1. Open de Arlo-app.
- 2. Tik op **Instellingen > Mijn apparaten**.
- 3. Tik op de camera.

Instellingen wijzigen 47

- 4. Tik op **Video-instellingen > Energiebeheer**.
- 5. Tik op **Beste video**, **Geoptimaliseerd** of **Beste batterijlevensduur**.

#### De instellingen voor weinig licht wijzigen voor een Essential Spotlight Camera of Essential XL Spotlight Camera

De Essential Spotlight Camera en de Essential XL Spotlight Camera hebben een geïntegreerde spotlight. De spotlight gaat automatisch aan wanneer de camera 's nachts beweging detecteert. De spotlight verbetert de videokwaliteit en maakt het mogelijk dat de camera 's nachts videobeelden in kleur opneemt in plaats van het gebruikelijke zwart-wit. U kunt de spotlight in- en uitschakelen en u kunt het gedrag en de helderheid ervan aanpassen.

**Opmerking:** U kunt de spotlight op elk moment handmatig vanaf de camerafeed in- en uitschakelen door op **Spotlight** is tikken. Verder kunt u de instellingen voor weinig licht gebruiken om te bepalen of de spotlight automatisch wordt ingeschakeld wanneer de camera 's nachts beweging detecteert.

De instellingen voor weinig licht voor de spotlight wijzigen:

- 1. Open de Arlo-app.
- 2. Tik op **Instellingen > Mijn apparaten**.
- 3. Tik op de Essential Spotlight Camera.
- 4. Tik op **Video-instellingen > Instellingen voor weinig licht**.
- 5. De instellingen voor de spotlight wijzigen:
	- **Spotlight**. De spotlight wordt in- en uitgeschakeld. Wanneer de instelling Spotlight in de positie Aan wordt gezet, gaat de spotlight automatisch aan wanneer uw Arlocamera 's nachts beweging detecteert.
	- **Kleur**. Nachtelijke video-opnamen in kleur worden in- en uitgeschakeld.
	- **Gedrag**. Selecteer het gewenste gedrag voor de spotlight: **Constant**, **Knipperen** of **Pulseren**.
	- **Helderheid**. Stel de gewenste helderheid in met de schuifregelaar.
	- **Nachtzicht**. Nachtzicht wordt in- en uitgeschakeld.

# De audio-instellingen wijzigen

U kunt de instellingen voor de luidspreker en het in- en uitschakelen van de microfoon aanpassen.

- 1. Open de Arlo-app.
- 2. Tik op **Instellingen > Mijn apparaten**.
- 3. Tik op de camera.
- 4. Als u een mobiel apparaat gebruikt, tikt u op **Geluidsinstellingen**.
- 5. De instellingen aanpassen:
	- Met **Microfoon** schakelt u de microfoon uit en in.
	- Met **Luidspreker** schakelt u het volume in en uit. Tik op **Luidspreker** om de luidspreker in en uit te schakelen. Als u het volume van de luidspreker wilt wijzigen, verschuift u de schuifregelaar **Luidsprekervolume**.

# De instelling voor flikkeringen wijzigen

De combinatie van bepaalde kunstmatige lichtbronnen en de sluitertijd van de camera kan flikkeringen in opgenomen video's veroorzaken. De standaardinstelling is Auto, maar u kunt de instelling voor flikkeringen wijzigen.

- 1. Open de Arlo-app.
- 2. Tik op **Instellingen > Mijn apparaten**.
- 3. Selecteer uw camera of uw optionele Arlo SmartHub of basisstation.
- 4. Tik op **Knipperen aanpassen**.
- 5. Tik op een instelling.

### De camera opnieuw starten vanuit de Arlo-app

**Opmerking:** Als de camera aan een optionele SmartHub of basisstation is gekoppeld, kunt u de Arlo-app gebruiken om de SmartHub of het basisstation opnieuw te starten, maar de camera niet.

- 1. Open de Arlo-app.
- 2. Tik op **Instellingen > Mijn apparaten**.
- 3. Selecteer de camera.
- 4. Blader omlaag naar de onderkant van de pagina en tik op **Opnieuw starten**.

### Apparaatinformatie weergeven

U kunt de firmwareversie, de hardwareversie en het serienummer bekijken.

- 1. Open de Arlo-app.
- 2. Tik op **Instellingen > Mijn apparaten**.
- 3. Tik op het apparaat.
- 4. Tik op **Apparaatinfo**.

#### Een apparaat uit uw account verwijderen

- 1. Open de Arlo-app.
- 2. Tik op **Instellingen > Mijn apparaten**.
- 3. Tik op de camera.
- 4. Blader omlaag en tik op **Apparaat verwijderen**.

#### Instellingen voor uw optionele SmartHub en basisstation

U kunt uw camera koppelen met een optionele Arlo SmartHub VMB5000 of VMB4540, of een optioneel basisstation met sirene VMB4500 of VMB4000. Met de Arlo-app kunt u instellingen opgeven voor uw SmartHub of basisstation.

De naam van uw SmartHub of basisstation wijzigen

- 1. Open de Arlo-app.
- 2. Tik op **Instellingen > Mijn apparaten**.
- 3. Tik op de SmartHub of het basisstation.
- 4. Tik naast de naam op **Bewerken** 2.
- 5. Voer een nieuwe naam in.
- 6. Tik op **Opslaan**.

Instellingen wijzigen 50

#### Uw SmartHub of basisstation opnieuw starten

- 1. Open de Arlo-app.
- 2. Tik op **Instellingen > Mijn apparaten**.
- 3. Tik op de SmartHub of het basisstation.
- 4. Blader omlaag en tik op **Opnieuw starten**.

#### De sirene van het basisstation in- en uitschakelen

De sirene van het basisstation is standaard ingesteld op het hoogste volume van meer dan 100 decibel. U kunt regels voor bewegingsdetectie instellen om de sirene van het basisstation te activeren en daarbij het volumeniveau van de sirene selecteren. De instellingen voor de sirene van het basisstation zijn Luid, Zeer luid en Extreem Luid. Zie Een regel toevoegen voor activering van de sirene van een optioneel basisstation op pagina 33.

**WAARSCHUWING: De luidste instelling van de sirene, tevens de standaardinstelling, is meer dan 100 decibel. Test de sirene niet wanneer mensen of huisdieren zich in de buurt van het basisstation bevinden. Langdurige blootstelling aan de sirene kan gehoorschade veroorzaken.**

De sirene van het basisstation in- en uitschakelen met de Arlo-app

- 1. Open de Arlo-app.
- 2. Tik op **Sirene inschakelen**.
- 3. Tik op **Ja** om te bevestigen dat u de sirene wilt inschakelen.

#### De sireneknop op het basisstation

Basisstationmodel met sirene VMB4000 heeft een knop aan de bovenkant.

**WAARSCHUWING: De luidste instelling van de sirene, tevens de standaardinstelling, is meer dan 100 decibel. Test de sirene niet wanneer mensen of huisdieren zich in de buurt van het basisstation bevinden. Langdurige blootstelling aan de sirene kan gehoorschade veroorzaken.**

Druk op deze knop om de sirene in en uit te schakelen.

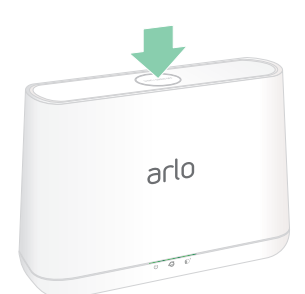

# 7. SmartHub met SD-kaartopslag

Het SmartHub-model VMB5000 ondersteunt SD-kaartopslag. Als u uw camera gebruikt met de SmartHub VMB5000, kunt u deze functie benutten.

U kunt een microSD-kaart in de sleuf van de SmartHub VMB5000 plaatsen en uw Arloopnamen zowel in de cloud als op de SD-kaart opslaan. Als de SmartHub geen verbinding heeft met internet, worden de opnamen op de microSD-kaart opgeslagen. Als u een actieve live-streamverbinding hebt tussen een Arlo Ultra-camera en een SmartHub, kunt u opnemen op een microSD-kaart. U ontvangt een melding in de Arlo-app wanneer de SD-kaart weinig opslagruimte heeft of vol is.

## MicroSD-kaartindeling

De SmartHub accepteert SDHC- en SDXC-microSD-kaarten. U wordt aangeraden microSDkaarten met een minimale capaciteit van 16 GB, Speed Class 10, UHS-1, V10 te gebruiken. De Arlo SmartHub ondersteunt tot Class 10 UHS-3 V90.

Als de microSD-kaart niet is geformatteerd of is geformatteerd met een incompatibel bestandssysteem, kunt u de Arlo-app gebruiken om de microSD-kaart te formatteren. Zie Een microSD-kaart formatteren op pagina 54.

#### Een microSD-kaart plaatsen

1. Plaats de microSD-kaart in de sleuf aan de onderkant van de SmartHub.

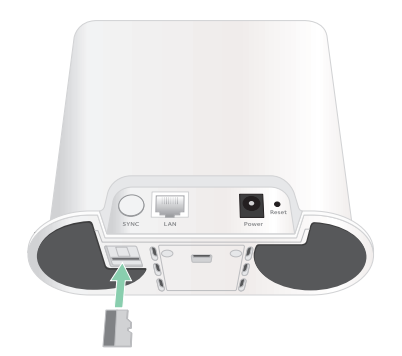

2. Druk op de rand van de microSD-kaart totdat deze volledig in de sleuf zit.

### De status van de SD-kaart weergeven

- 1. Open de Arlo-app.
- 2. Tik op **SmartHub/Base Station/Bridge**.
- 3. Controleer het pictogram van de SD-kaart [""]. Wanneer er een microSD-kaart in de SmartHub is geplaatst, is dit pictogram oranje ...
- 4. Als u meer informatie over de status van de microSD-kaart wilt weergeven, tikt u onder LOKALE OPSLAG op **Opslaginstellingen**.

Voor de SD-kaartstatus wordt GOED weergegeven of wordt aangegeven dat de SD-kaart moet worden geformatteerd of vol is. De Arlo-app geeft u ook een melding als de kaart moet worden geformatteerd of vol is.

### Beschikbare SD-kaartopslag weergeven

De Arlo-app geeft aan of de SD-kaart vol raakt, maar u kunt ook de beschikbare opslagruimte bekijken.

- 1. Open de Arlo-app.
- 2. Tik op **SmartHub/Base Station/Bridge > Opslaginstellingen**. In het veld **Beschikbare opslag** wordt de hoeveelheid beschikbare opslagruimte op de SDkaart weergegeven.

# SD-kaartopnamen in- en uitschakelen

- 1. Open de Arlo-app.
- 2. Tik op **SmartHub/Base Station/Bridge**
- 3. Selecteer de SmartHub.
- 4. Tik op **Opslaginstellingen > Opnemen SD-kaart**. Opnemen op de SD-kaart wordt in- en uitgeschakeld.

# De instelling voor het overschrijven van de SDkaart wijzigen

Als de SD-kaart vol raakt, wordt standaard de oudste Arlo-opname gewist om ruimte te maken voor nieuwe opnamen. Bestanden op de SD-kaart die niet in de map Arlo staan, worden niet verwijderd om ruimte te maken voor Arlo-opnamen. U kunt de instelling wijzigen zodat Arloopnamen niet automatisch worden gewist.

- 1. Open de Arlo-app.
- 2. Tik op **Basisstation en Bridge > Opslaginstellingen**.
- 3. Tik op **Automatisch overschrijven**. De instelling voor overschrijven wordt in- en uitgeschakeld.

## Een microSD-kaart formatteren

Uw SmartHub accepteert uitsluitend microSD-kaarten van het type SDHC of SDXC met de FAT32-bestandsstructuur. De Arlo-app geeft een bericht weer om u te laten weten of u de SDkaart moet formatteren. De SmartHub kan de SD-kaart formatteren.

- 1. Open de Arlo-app.
- 2. Tik op **SmartHub/Base Station/Bridge > Lokale opslag**.
- 3. Tik op de rode knop **SD-kaart formatteren**.

# Een SD-kaart veilig uitwerpen

Het is belangrijk om de microSD-kaart veilig uit de SmartHub te verwijderen. Als u een SDkaart verwijdert tijdens het opnemen, kan de SD-kaart permanent onbruikbaar worden of kunnen de bestanden op de kaart beschadigd raken.

- 1. Open de Arlo-app.
- 2. Tik op **SmartHub/Base Station/Bridge > Lokale opslag**.
- 3. Tik op **SD-kaart veilig uitwerpen**.
- 4. Wacht totdat het voortgangsbericht SD-kaart wordt losgekoppeld van het scherm verdwijnt.
- 5. Verwijder de SD-kaart uit de SmartHub door op de rand van de kaart te drukken totdat deze wordt uitgeworpen.

Onderbreek de stroom naar de SmartHub niet en verwijder de SD-kaart niet voordat het voortgangsbericht van het scherm is verdwenen.

6. Het pictogram van de SD-kaart verandert van oranje  $\int_{\mathbb{T}}^{\mathbb{T}}$  in grijs  $\int_{\mathbb{T}}^{\mathbb{T}}$  om aan te geven dat er geen microSD-kaart in de sleuf zit.

Arlo-opnamen op de SD-kaart zijn uitgeschakeld totdat u weer een SD-kaart plaatst.

### Video's op een microSD-kaart bekijken

Als u Arlo-video's wilt bekijken die zijn opgeslagen op een microSD-kaart, moet u de microSDkaart uit uw SmartHub verwijderen en een microSD-kaartlezer gebruiken.

De microSD-kaartlezer kan in uw computer zitten of in een geheugenkaartlezer met een USBof micro-USB-aansluiting. Als u een SD-kaartlezer aanschaft, is het van belang dat u er een kiest die microSD-kaarten kan lezen.

- 1. Verwijder de microSD-kaart veilig. Raadpleeg Een SD-kaart veilig uitwerpen op pagina 54 voor meer informatie.
- 2. Plaats de microSD-kaart in de sleuf van de kaartlezer.
- 3. Wacht tot de microSD-kaart in de lijst met beschikbare stations op uw computer verschijnt en open de desbetreffende map om de bestanden op uw microSD-kaart te bekijken.
- 4. Open de Arlo-map.

**Opmerking:** Opgenomen video's worden in de MP4-indeling opgeslagen in deze map. Aan videobestanden wordt als volgt een naam toegekend: serienummer camera\_videonummer\_ datum\_videocliptag. De datumnotatie is JJJJMMDD.

# 8. USB-opslag via SmartHub of basisstation

Op het achterpaneel van de Arlo SmartHub VMB4540 en het basisstation met sirene VMB4500 en VMB4000 bevinden zich een of twee USB-poorten. Als u uw camera met een SmartHub of basisstation gebruikt, kunt u deze functie benutten.

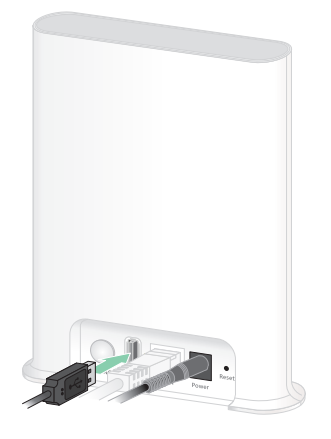

**SmartHub VMB4540**

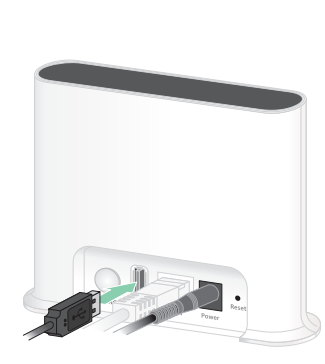

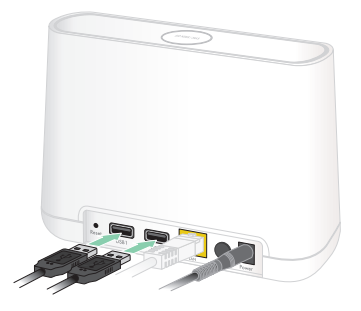

**Basisstation VMB4500 Base station VMB4000**

U kunt een USB-opslagapparaat aansluiten op de USB-poort en uw Arlo-opnamen zowel in de cloud als op het USB-apparaat opslaan.

Als de SmartHub of het basisstation met sirene niet is verbonden met internet, worden de opnamen opgeslagen op het USB-opslagapparaat. U ontvangt een melding in de Arlo-app wanneer het aangesloten USB-opslagapparaat weinig opslagruimte heeft of vol is.

# Type USB-opslag

De SmartHub ondersteunt de volgende bestandsindelingen voor lokale opslag:

- FAT16
- FAT32
- **FxFAT**
- ext2FAT
- ext3FAT
- ext4FAT
- HFS+

De minimale grootte van het USB-station is 16 GB en de maximale stationsgrootte die door deze bestandssystemen wordt ondersteund is 2 TB. De SmartHub biedt ondersteuning voor met USB 2.0 compatibele apparaten. Niet alle HDD's zijn compatibel met de SmartHub. Als u het niet zeker weet, raadpleegt u de fabrikant van de HDD.

#### De status van het USB-opslagapparaat weergeven

- 1. Open de Arlo-app.
- 2. Tik op **SmartHub/Base Station/Bridge**.
- 3. Controleer de kleur van het USB-pictogram  $\ddot{\mathbf{u}}$ :
	- **Grijs**. Er is geen USB-apparaat aangesloten.
	- **Zwart**. Er is een USB-apparaat op de SmartHub aangesloten.
	- **Oranje**. De SmartHub is bezig met opnemen op het USB-apparaat.
- 4. Als u meer informatie over de status van het USB-apparaat wilt weergeven, tikt u onder LOKALE OPSLAG op **Opslaginstellingen**.

De USB-status geeft GOED aan of geeft aan of het USB-apparaat moet worden geformatteerd of vol is. Als dit het geval is, wordt u ook gewaarschuwd door de Arlo-app.

### Beschikbare ruimte op het USB-opslagapparaat weergeven

De Arlo-app geeft aan of het USB-apparaat vol raakt, maar u kunt ook de beschikbare opslagruimte bekijken.

- 1. Open de Arlo-app.
- 2. Tik op **SmartHub/Base Station/Bridge > Opslaginstellingen**.

In het veld **Beschikbare opslag** wordt de hoeveelheid beschikbare opslagruimte op het USB-apparaat weergegeven.

### Opnemen via USB uit- en weer inschakelen

- 1. Open de Arlo-app.
- 2. Tik op **SmartHub/Base Station/Bridge**
- 3. Selecteer de SmartHub.
- 4. Tik op **Opslaginstellingen > Opnemen op USB-apparaat**.

# De overschrijvingsinstelling voor het USBapparaat wijzigen

Als het USB-opslagapparaat vol raakt, wordt standaard de oudste Arlo-opname gewist om ruimte te maken voor nieuwe opnamen. Bestanden op het USB-apparaat die niet in de Arlo-map staan, worden niet verwijderd om ruimte te maken voor Arlo-opnamen. U kunt de instelling wijzigen zodat Arlo-opnamen niet automatisch worden gewist.

- 1. Open de Arlo-app.
- 2. Tik op **Basisstation en Bridge > Opslaginstellingen**.
- 3. Tik op **Automatisch overschrijven**.

De instelling voor overschrijven wordt in- en uitgeschakeld.

### Een USB-apparaat formatteren

In de Arlo-app verschijnt een pop-upbericht om u te laten weten dat het nodig is om het USB-opslagapparaat te formatteren. Het USB-opslagapparaat kan door de SmartHub worden geformatteerd.

Verwijder het USB-opslagapparaat niet terwijl het wordt geformatteerd. Het USBopslagapparaat kan dan permanent onbruikbaar worden.

- 1. Open de Arlo-app.
- 2. Tik op **SmartHub/Base Station/Bridge > Lokale opslag**.

Als u het bericht Formatteren is vereist ziet, is het USB-opslagapparaat niet goed geformatteerd en moet u het formatteren voordat u het kunt gebruiken voor lokale opslag.

- 3. Tik op de knop **USB-apparaat formatteren**.
- 4. Wacht tot de status van het USB-apparaat verandert van Wordt geformatteerd in Gereed.

# Een USB-opslagapparaat veilig verwijderen

Als u een USB-apparaat verwijdert terwijl er informatie op wordt vastgelegd, kan het USB-apparaat permanent onbruikbaar worden of kunnen de bestanden op het apparaat beschadigd raken.

- 1. Open de Arlo-app.
- 2. Tik op **SmartHub/Base Station/Bridge > Lokale opslag**.
- 3. Tik op **USB-apparaat veilig verwijderen**.
- 4. Wacht totdat de voortgangsmelding USB-opslagapparaat wordt losgekoppeld is gesloten.
- 5. Koppel uw USB-opslagapparaat los van uw SmartHub.

Onderbreek de stroom naar de SmartHub niet en verwijder het USB-apparaat niet voordat het voortgangsbericht van het scherm is verdwenen.

6. Het USB-pictogram wordt grijs  $\Box$  om aan te geven dat er geen USB-apparaat is aangesloten.

Opnemen via USB is uitgeschakeld totdat u een ander USB-apparaat aansluit.

# Video's op een USB-apparaat bekijken

Videoclips op USB-opslagapparaten worden niet weergegeven in de Arlo-app, maar u kunt ze wel bekijken op een Windows- of Mac-computer.

- 1. Werp het USB-opslagapparaat op een veilige manier uit. Raadpleeg Een USB-opslagapparaat veilig verwijderen op pagina 59 voor meer informatie.
- 2. Sluit het USB-opslagapparaat dat u hebt uitgeworpen aan op een Windows- of Maccomputer.
- 3. Wacht tot het USB-opslagapparaat in de lijst met beschikbare stations op uw computer verschijnt en open de desbetreffende map om de bestanden op het USB-apparaat te bekijken.
- 4. Open de Arlo-map.

Opgenomen video's worden in de MP4-indeling opgeslagen in deze map. Aan videobestanden wordt als volgt een naam toegekend: serienummer camera\_ videonummer\_datum\_videocliptag. De datumnotatie is JJJJMMDD.

**Opmerking:** Als u geen MP4-bestanden op uw computer kunt afspelen, werkt u de software van uw mediaspeler bij naar de nieuwste versie en probeert u het opnieuw.

# 9. Arlo Connect

## Arlo gebruiken met Amazon Alexa

Met de Arlo Skill en Alexa hebt u met behulp van spraakopdrachten toegang tot uw Arloapparaten en kunt u een live-camerafeed bekijken op uw Echo Show, Fire TV of Fire-tablet. Alexa kan u ook waarschuwen wanneer uw Arlo-camera's beweging detecteren.

Om met Arlo Skill te kunnen werken, hebt u een camera met verbinding nodig en een van de volgende Amazon-apparaten:

- Echo Show
- Echo Spot
- Echo Dot
- Echo, Echo Plus
- Fire-tablet (zevende generatie of nieuwer)
- Fire TV (alle generaties)
- Fire TV-stick (alleen tweede generatie)
- Fire TV Edition smart-tv's

#### De Arlo Skill inschakelen

Zorg ervoor dat uw camera is ingeschakeld en verbinding heeft met de cloud.

Schakel de Arlo Skill op een van de volgende manieren in:

- Zeg "Alexa, enable Arlo Skill" tegen Amazon Alexa om in uw Alexa-app instructies te ontvangen om uw Arlo-account te koppelen aan uw Alexa-account.
- Zoek in de Alexa-app naar de Arlo Skill en selecteer **Skill inschakelen** om uw Arlo-account te koppelen aan uw Alexa-account.

#### De Arlo Skill gebruiken

Nadat u de Arlo Alexa Skill hebt ingeschakeld, kunt u de volgende opdrachten proberen:

- **"**Alexa, show me <cameranaam>." Start het live streamen van een camera.
- "Alexa, stop." Stop een activiteit en ga terug naar het beginscherm van uw apparaat.
- "Alexa, hide <cameranaam>." Stop het streamen vanaf een camera en ga terug naar het beginscherm van uw apparaat.
- "Alexa, go home." Ga terug naar het beginscherm van uw apparaat.
- "Alexa, show the last motion detected by my <cameranaam>." Voor deze opdracht moet uw Arlo-abonnement het weergeven van oudere videoclips van uw camera omvatten.

#### Alexa instellen om u te waarschuwen wanneer de camera beweging detecteert

U kunt een van de volgende twee methoden gebruiken:

- Schakel in het gedeelte Smart Home van de Alexa-app de optie Mededelingen voor uw Arlo-camera in.
- Maak een Alexa-routine in het hoofdmenu van de Alexa-app.

#### Uw camera toevoegen aan de app Google Assistent

Als u uw camera met Google Assistent wilt gebruiken, hebt u het volgende nodig:

- Een Google Home Hub, een Chromecast-apparaat, een tv met Chromecast of een mediaspeler met Chromecast
- De Google Assistent-app op uw mobiele apparaat. Deze app is inbegrepen bij de meeste Android-apparaten, maar u kunt deze ook downloaden uit de Apple App Store op iOSapparaten.

Uw Arlo-camera's verbinden met de Google Assistent-app:

- 1. Als u voor Google Assistent een luidspreker met spraakondersteuning wilt gebruiken, moet u dat apparaat instellen.
- 2. Open de startpagina van de Google Assistent-app.
- 3. Tik op het plusteken (**+**).
- 4. Tik op **Apparaat instellen > Heb je al iets ingesteld?**.
- 5. Selecteer het Arlo-pictogram in de lijst met apparaten. U kunt naar Arlo zoeken of omlaag bladeren in de lijst met apparaten tot u Arlo tegenkomt.
- 6. Meld u aan met uw Arlo-account. Uw camera wordt toegevoegd aan Google Assistent.
- 7. Test uw camera door "Hey Google, show [naam van ruimte waar de camera is geplaatst] on [naam van Google-apparaat]." te zeggen.
- 8. Zeg "Hey Google, stop [naam van Chromecast-apparaat]." om de stream te beëindigen.

Zie de Help van Google Assistent voor meer informatie: Smart home-apparaten bedienen.

# Arlo gebruiken met IFTTT

U kunt de Arlo-app gebruiken met IFTTT (If This Then That), een gratis cloudservice waarmee smart home-apparaten en -toepassingen met elkaar worden verbonden.

Ga naar ifttt.com/arlo om Arlo aan uw IFTTT-app toe te voegen.

Ga voor meer informatie over Arlo en IFTTT naar arlo.com/community.

# 10. Problemen oplossen

### Een QR-code scannen tijdens de installatie

Wanneer u uw camera tijdens de installatie aan uw 2,4 GHz Wi-Fi-netwerk toevoegt, moet de camera een QR-code scannen vanuit de Arlo-app. Als de camera na het scannen van de QRcode geen geluidssignaal laat horen, is de QR-code niet gescand.

Als uw camera de QR-code niet heeft gescand:

• Plaats uw mobiele apparaat verder van of dichter bij de cameralens.

Plaats het mobiele apparaat ongeveer 15 cm van de cameralens en beweeg het langzaam dichterbij. Als dat niet werkt, probeert u het mobiele apparaat verder weg te plaatsen. U kunt ook verschillende hoeken proberen.

• Verlaag of verhoog de helderheid op het mobiele apparaat.

De helderheid van het mobiele apparaat is mogelijk te hoog of te laag voor de camera om de QR-code te scannen.

Als het buiten donker is, kunt u proberen de helderheid van het mobiele apparaat in te stellen op 50%.

Als het buiten helder is, kunt u proberen de helderheid van het mobiele apparaat in te stellen op het hoogste niveau.

• Schakel de donkere modus uit als u een iOS-apparaat gebruikt.

Blader in de iOS-instellingen naar beneden om **Beeldscherm en helderheid** te zoeken en te selecteren. Kies de modus **Licht** bij de Weergave-opties.

• Scan de QR-code in een gelijkmatig verlicht gebied.

Scan de QR-code niet in het donker of in direct zonlicht. Als u de installatie 's avonds uitvoert, schakel dan de tuin- of balkonverlichting in. Zorg voor enige schaduw als de camera tijdens de installatie wordt blootgesteld aan direct zonlicht.

- Probeer zo mogelijk een mobiel apparaat met een groter scherm te gebruiken, zoals een tablet of een iPad.
- Reinig de cameralens.

De camera kan vuil of vlekken op de lens hebben, waardoor de QR-code niet kan worden gescand. Gebruik een pluisvrije doek om alles te verwijderen wat de oorzaak ervan kan zijn dat de camera de QR-code niet kan scannen.

# Arlo vindt uw camera niet tijdens de installatie

Als u uw Arlo-camera rechtstreeks met uw Wi-Fi-router wilt verbinden (zonder Arlo SmartHub of basisstation) en Arlo de camera niet detecteert, kunt u een aantal dingen doen om het probleem op te lossen.

Wanneer u de Arlo-app gebruikt om uw camera toe te voegen, controleert u het volgende:

- Hebt u het juiste cameramodel geselecteerd nadat u in de Arlo-app op **Apparaat toevoegen** hebt getikt? De Arlo-app zoekt alleen naar het geselecteerde Arlo-apparaat.
	- **Arlo Essential Spotlight Camera en Essential XL Spotlight Camera**. Selecteer deze optie als u een Arlo Essential Spotlight Camera (VMC2030) of een Arlo Essential XL Spotlight Camera (VMC2032) hebt.
	- **Essential Camera**. Selecteer deze optie als u een Arlo Essential Camera (VMC2020) hebt.

U vindt het modelnummer van uw camera op de doos waarin de camera is geleverd.

- Maken de Arlo-camera en het mobiele apparaat verbinding met hetzelfde 2,4 GHz Wi-Finetwerk? De camera kan alleen verbinding maken met een 2,4 GHz-band, niet met een 5 GHz-band. Raadpleeg Uw mobiele apparaat verbinden met een 2,4 GHz Wi-Fi-netwerk tijdens de installatie op pagina 17 voor meer informatie.
- Hebt u de juiste SSID (netwerknaam) en het juiste wachtwoord voor het Wi-Fi-netwerk opgegeven? De netwerk-SSID en het wachtwoord zijn hoofdlettergevoelig en moeten exact worden opgegeven. U kunt op het **oogpictogram van het wachtwoord** tikken om uw wachtwoord te bekijken voordat u het verzendt.
- Bevinden het mobiele apparaat en de Arlo-camera zich binnen het Wi-Fi-signaalbereik van de Wi-Fi-router? Tijdens de installatie raden we u aan de camera binnen een afstand van 3-4,5 meter van de Wi-Fi-router te plaatsen. Nadat de camera is ingesteld en verbonden, kunt u de camera overal binnen het bereik van de Wi-Fi-router verplaatsen. Raadpleeg Tips voor optimale Wi-Fi-prestaties op pagina 16 voor meer informatie.
- Geeft het cameralampje het juiste signaal af? Wanneer u tijdens de installatie op de **synchronisatieknop** drukt, knippert het cameralampje twee minuten blauw terwijl de camera wordt gedetecteerd en vervolgens knippert het snel blauw wanneer de camera verbinding maakt met het Wi-Fi-netwerk. Als de camera niet binnen twee minuten verbinding maakt met het Wi-Fi-netwerk, treedt er een time-out op en stopt het lampje met knipperen. Als de camera een time-out heeft, drukt u nogmaals op de **synchronisatieknop**. Controleer of het lampje gedurende het hele verbindingsproces blauw knippert. Het lampje controleren op pagina 12.
- Hoort u het geluidssignaal dat aangeeft dat de camera de QR-code heeft gescand? Zie Een QR-code scannen tijdens de installatie op pagina 63 als u geen geluidssignaal hoort en hulp nodig hebt bij het scannen van de QR-code.

# Problemen met Arlo Geofencing oplossen

**Opmerking:** Als u **Modi** > **Alle apparaten inschakelen** of **Alle apparaten uitschakelen** selecteert, wordt de modus Geofencing gedeactiveerd. Als u Geofencing wilt activeren, tikt u op **Modi** en selecteert u achtereenvolgens uw Arlo-apparaat en **Geofencing**.

Iedere Arlo-gebruiker heeft een unieke installatieomgeving. Dit zijn de meest voorkomende problemen op gebied van geofencing.

- Uw mobiele apparaat deelt de locatiegegevens niet met Arlo. Zie Uw mobiele apparaat voorbereiden voor geofencing op pagina 36.
- De modus Van huis wordt niet geactiveerd wanneer u het huis verlaat doordat een ander mobiel apparaat waarvoor geofencing is ingeschakeld zich nog op de Locatie van apparaat bevindt. Zie Geofencing met meerdere mobiele apparaten op pagina 37.
- Geofencing werkt niet meer omdat de instellingen voor het delen van de locatie voor een mobiel apparaat zijn gewijzigd. Zie Uw mobiele apparaat voorbereiden voor geofencing op pagina 36.
- Een app die taken kan stoppen, hindert Arlo Geofencing. Apps die taken kunnen stoppen, bijvoorbeeld Shutapp of Doze, kunnen Arlo Geofencing uitschakelen. Als u Arlo Geofencing wilt gebruiken, schakelt u alle apps uit die de Arlo-app onderdrukken.
- Geofencing voor uw mobiele apparaat op het Arlo-account van een vriend werkt niet.

Als u een vriend bent op het Arlo-account van iemand anders, kan uw mobiele apparaat alleen de modus Thuis/Van huis wijzigen als de eigenaar van het Arlo-account het volgende doet:

- De instelling Toegangsrechten toestaan inschakelen. Zie Vrienden toegang verlenen op pagina 44.
- In de Geofencing-instellingen uw apparaat als Ingeschakeld apparaat instellen. Zie Geofencing in- en uitschakelen voor mobiele apparaten van vrienden op pagina 38.

 Ondervindt u nog steeds problemen met geofencing? Neem dan contact op met de klantenservice van Arlo.

### Kan videostreams niet zien in een browser.

Uw router blokkeert mogelijk de poorten waarnaar Arlo gegevens verzendt. Om ervoor te zorgen dat Arlo verbonden blijft, moet u de poorten 443 en 80 openhouden op uw router.

Raadpleeg deze secties voor het oplossen van problemen met de videostream: Storing van het Wi-Fi-signaal op pagina 66, Buiten bereik op pagina 66 en Batterij bijna leeg op pagina 66.

#### Storing van het Wi-Fi-signaal

In omgevingen met meerdere Wi-Fi-netwerken, -apparaten of -frequenties kan er signaalinterferentie ontstaan. Minimaliseer zo mogelijk het aantal netwerken, Wi-Fiapparaten en zendfrequenties in het gebied waar u uw camera plaatst. Raadpleeg voor hulp bij het aanpassen van Wi-Fi-instellingen, zoals het kanaal voor uw router, de aanwijzingen bij de router of neem contact op met uw internetprovider (ISP) als deze uw router heeft geïnstalleerd.

We raden u aan de camera op ten minste 30-100 cm van uw router of optionele Arlo SmartHub of basisstation te plaatsen. Zorg voor minimaal 2 meter tussen elke camera om te voorkomen dat de Wi-Fi-signalen tussen de apparaten elkaar storen.

#### Buiten bereik

Zorg ervoor dat uw camera voldoende dichtbij staat om een sterk Wi-Fi-signaal te ontvangen. Het bereik van het Wi-Fi-signaal van uw router kan variëren afhankelijk van het routermodel en de omstandigheden in uw lokale omgeving.

Controleer of de camera drie of vier balkjes signaalsterkte weergeeft in het gebied waar u deze wilt installeren. De camera werkt wel als de signaalsterkte op een of twee balkjes staat, maar kan af en toe buiten bereik komen als gevolg van schommelingen in de omgeving.

#### Batterij bijna leeg

Een mogelijk gevolg van een bijna lege batterij is dat de camera met tussenpozen streamt. Als het batterijniveau 25% is, geeft de Arlo-app een melding weer. Bij 15% stuurt de app u een e-mail en een pushmelding.

# Er worden geen pushmeldingen ontvangen

U moet zijn aangemeld bij de Arlo-app om Arlo-waarschuwingen op uw smartphone of mobiele apparaat te kunnen ontvangen. Arlo registreert uw toestel voor pushmeldingen wanneer u zich aanmeldt. Als u de optie Afmelden hebt gebruikt in plaats van de app gewoon te sluiten, moet u zich opnieuw aanmelden bij de app. U ontvangt zelfs Arlo-waarschuwingen als uw apparaat in de slaapstand staat.

#### De regels voor ingeschakelde modi controleren

Controleer de regels in uw modi. Zorg ervoor dat pushmeldingen zijn ingeschakeld in de geactiveerde modus.

- 1. Open de Arlo-app.
- 2. Tik op de knop **Modus**.
- 3. Selecteer uw camera of uw optionele Arlo SmartHub of basisstation. Er wordt een lijst met modi weergegeven.
- 4. Tik op **Bewerken** *n* naast Ingeschakeld.
- 5. Tik op **Bewerken** *n* naast de regel.
- 6. Controleer onder Waarschuwing of het selectievakje **Pushmelding** is ingeschakeld.
- 7. Als u wijzigingen hebt aangebracht, tikt u op **Opslaan**.

#### De meldingsinstellingen voor de Arlo-app controleren (op een iOS-apparaat)

Zorg ervoor dat u de Arlo-app toestaat pushmeldingen te ontvangen. De pushmeldingen van de Arlo-app kunnen worden uitgeschakeld op iOS- en Android-apparaten.

- 1. Tik op het pictogram **Instellingen** voor uw iOS-apparaat.
- 2. Tik op **Meldingen > Arlo**.
- 3. Zorg ervoor dat **Sta berichtgeving toe** is geselecteerd.

#### De meldingsinstellingen voor de Arlo-app controleren (op een Android-apparaat)

Zorg ervoor dat u de Arlo-app toestaat pushmeldingen te ontvangen. De pushmeldingen van de Arlo-app kunnen worden uitgeschakeld op iOS- en Android-apparaten.

- 1. Tik op het pictogram **Instellingen** voor uw Android-apparaat.
- 2. Tik op **Apps en meldingen > Arlo**.
- 3. Zorg ervoor dat de instelling **Meldingen weergeven** is geselecteerd.

#### Als u bij de installatie pushmeldingen hebt geweigerd

Wanneer u de Arlo-app voor de eerste keer installeert, moet u voor het ontvangen van waarschuwingen **Toestaan** selecteren als u wordt gevraagd of Arlo pushmeldingen mag verzenden. Voor iOS-apps wordt deze waarschuwing na het beantwoorden pas weer weergegeven nadat u het apparaat hebt hersteld naar de fabrieksinstellingen of als de app ten minste een dag verwijderd is geweest.

Als u nee hebt gezegd op een iOS-apparaat, verwijdert u de app, wacht u een dag, installeert u deze opnieuw en staat u meldingen toe. Wilt u niet een dag wachten om de app opnieuw te installeren, dan kunt u de systeemklok op het apparaat gebruiken om een verstreken dag te simuleren. Zet de systeemklok een dag of langer vooruit, schakel het apparaat uit en vervolgens weer in. Nadat u de app opnieuw hebt geïnstalleerd, zet u de systeemklok terug naar de juiste instelling.

### De camera opnieuw instellen met de synchronisatieknop

Aan de onderkant van de camera bevindt zich de **synchronisatieknop**.

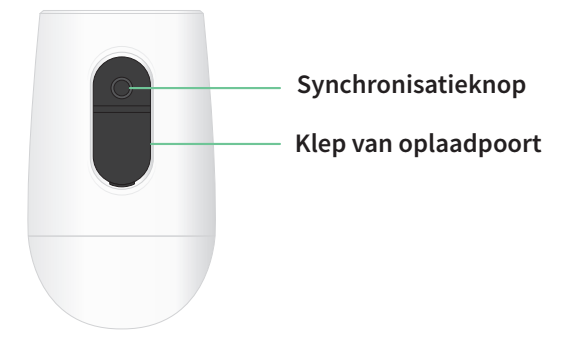

U kunt de camera op een van de volgende manieren opnieuw instellen met de **synchronisatieknop**:

- De fabrieksinstellingen van de camera herstellen. Raadpleeg De fabrieksinstellingen van de camera herstellen op pagina 69.
- De camera uit- en weer inschakelen en de fabrieksinstellingen herstellen. Zie De camera uit- en weer inschakelen en de fabrieksinstellingen herstellen op pagina 69.

**Opmerking:** De **synchronisatieknop** wordt ook gebruikt om de camera uit de slaapstand te halen wanneer deze wordt uitgeschakeld en om de camera te koppelen met een Wi-Finetwerk. We raden u aan de aanwijzingen in de Arlo-app te volgen om de camera uit de slaapstand te halen en te koppelen.

#### De fabrieksinstellingen van de camera herstellen

Bij dit proces worden de standaardinstellingen van de camera hersteld en wordt de camera uit uw Arlo-account verwijderd. Hierna zult u het installatieproces in de Arlo-app moeten volgen om de camera te kunnen gebruiken.

- 1. Houd de **synchronisatieknop** ongeveer 15 seconden ingedrukt totdat het cameralampje oranje begint te knipperen. Laat de knop vervolgens los.
- 2. Controleer of het cameralampje drie keer oranje knippert.

Laat de **synchronisatieknop** los wanneer het cameralampje oranje begint te knipperen. Als u de **synchronisatieknop** te lang ingedrukt houdt, moet u opnieuw beginnen met het herstellen van de fabrieksinstellingen. Doet u het goed, dan gaat het cameralampje drie keer oranje knipperen nadat u de **synchronisatieknop** hebt losgelaten.

Als de fabrieksinstellingen zijn hersteld, wordt de camera nog steeds weergegeven in de Arlo-app, maar is deze uitgeschakeld.

- 3. Als u de camera uit de Arlo-app wilt verwijderen, tikt u op **Instellingen**, bladert u omlaag en tikt u op **Apparaat verwijderen**. Sluit de pagina Apparaatinstellingen.
- 4. Als u de camera weer aan uw Arlo-account wilt toevoegen, tikt u op de pagina Apparaten op **Nieuw apparaat toevoegen** en volgt u de aanwijzingen om de camera met het Wi-Finetwerk te verbinden en in te stellen.

#### De camera uit- en weer inschakelen en de fabrieksinstellingen herstellen

Bij dit proces wordt een hardware-reset uitgevoerd, waarbij de fabrieksinstellingen worden hersteld, de camera uit en weer in wordt geschakeld en vervolgens weer wordt uitgeschakeld. Als u de camera wilt blijven gebruiken, haalt u deze uit de slaapstand en voegt u deze opnieuw toe aan uw Arlo-account.

- 1. Verwijder de USB-oplaadkabel van de camera als u deze gebruikt.
- 2. Houd de **synchronisatieknop** 20-30 seconden ingedrukt. Het cameralampje brandt twee seconden blauw en knippert vervolgens drie keer oranje.
- 3. Blijf de **synchronisatieknop** ingedrukt houden, in totaal 20–30 seconden, ongeacht de activiteiten van het lampje.

De fabrieksinstellingen van de camera worden hersteld en de camera wordt uitgeschakeld. Zie De camera activeren met de synchronisatieknop op pagina 11 voor informatie over het activeren van de camera.

#### Ondersteuning

Ga voor productupdates en webondersteuning naar http://www.arlo.com/en-us/support/.

Arlo Technologies, Inc. 2200 Faraday Ave. Suite 150 Carlsbad, CA 92008 VS

Publicatiedatum document: September 2020 PN 202-50022-01

#### Handelsmerken

© Arlo Technologies, Inc. Arlo, het Arlo-logo en Every Angle Covered zijn handelsmerken van Arlo Technologies, Inc. Apple is een handelsmerk van Apple Inc., in de Verenigde Staten en andere landen. App Store is een servicemerk van Apple Inc. Google Play en het Google Play-logo zijn handelsmerken van Google LLC. Andere handelsmerken zijn alleen voor referentiedoeleinden.

#### Naleving van wettelijke voorschriften

Voor informatie over de naleving van de regelgeving, waaronder de EUconformiteitsverklaring gaat u naar www.arlo.com/about/regulatory/. Daar wordt ook uitgelegd waar u informatie over e-labels voor de Amerikaanse FCC en Industry Canada kunt vinden.

Raadpleeg het document over naleving van de regelgeving voordat u de voeding aansluit.

#### Verklaring met betrekking tot interferentie van de FCC (Federale Communicatie Commissie):

Deze apparatuur is getest en voldoet aan de limieten voor een digitaal apparaat van klasse B, overeenkomstig deel 15 van de FCC-voorschriften. Deze limieten zijn ontworpen om redelijke bescherming te bieden tegen schadelijke interferentie in een woonomgeving. Deze apparatuur genereert en gebruikt radiofrequentie-energie en kan deze uitstralen en kan, indien niet geïnstalleerd en gebruikt in overeenstemming met de instructies, schadelijke storing in radiocommunicatie veroorzaken. Er is echter geen garantie dat er geen interferentie zal optreden in een bepaalde installatie. Als deze apparatuur schadelijke interferentie veroorzaakt bij radio- of televisieontvangst, wat kan worden vastgesteld door de apparatuur in en uit te schakelen, wordt de gebruiker aangeraden te proberen de interferentie te verhelpen door een of meer van de volgende maatregelen te nemen:

- Richt de ontvangstantenne anders of verplaats deze.
- Vergroot de afstand tussen de apparatuur en de ontvanger.
- Sluit het apparaat aan op een stopcontact in een ander circuit dan dat waarop de ontvanger is aangesloten.
- Vraag de dealer of een ervaren radio-/tv-technicus om hulp.

Dit apparaat voldoet aan deel 15 van de FCC-regelgeving. De werking is onderhevig aan de volgende twee voorwaarden: (1) dit apparaat mag geen schadelijke interferentie veroorzaken, en (2) dit apparaat moet alle interferentie accepteren, inclusief interferentie die een ongewenste werking van het apparaat kan veroorzaken.

Eventuele wijzigingen of aanpassingen die niet uitdrukkelijk zijn goedgekeurd door de partij die verantwoordelijk is voor de naleving van de regelgeving, kunnen uw recht om de apparatuur te bedienen ongeldig maken.

#### Verklaringen betreffende blootstelling aan RF-straling

Deze zender mag niet naast een antenne of een andere zender worden geplaatst of in combinatie met een andere zender worden gebruikt.

Deze apparatuur voldoet aan de FCC-limieten voor blootstelling aan RF-straling die zijn vastgelegd voor een ongecontroleerde omgeving. Deze apparatuur moet worden geïnstalleerd en bediend met een minimale afstand van 20 cm tussen het straling uitzendende apparaat en uw lichaam of personen in de buurt.

#### Verklaring van Industry Canada:

Dit apparaat voldoet aan licentievrije RSS-normen van Industry Canada. De werking is onderhevig aan de volgende twee voorwaarden:

1) dit apparaat mag geen interferentie veroorzaken, en

2) dit apparaat moet alle interferentie accepteren, inclusief interferentie die een ongewenste werking van het apparaat kan veroorzaken.

Le présent appareil est conforme aux CNR d'Industrie Canada applicables aux appareils radio exempts de licence. L'exploitation est autorisée aux deux conditions suivantes:

1) l'appareil ne doit pas produire de brouillage;

2) l'utilisateur de l'appareil doit accepter tout brouillage radioélectrique subi, meme si le brouillage est susceptible d'en compromettre le fonctionnement.

Verklaring van ISED Canada (Innovation, Science and Economic Development):

Dit digitale apparaat voldoet aan CAN ICES-3(B).

Énoncé d'Innovation, Sciences et Développement économique Canada

Ce périphérique numérique est conforme à la norme CAN ICES-3(B)/NMB-3 (B).

Verklaring over blootstelling aan straling:

Deze apparatuur voldoet aan de limieten voor blootstelling aan IC-straling die zijn vastgelegd voor een ongecontroleerde omgeving. Deze apparatuur moet worden geïnstalleerd en bediend met een minimale afstand van 20 cm tussen het straling uitzendende apparaat en uw lichaam.

Déclaration d'exposition aux radiations:

Cet équipement est conforme aux limites d'exposition aux rayonnements IC établies pour un environnement non contrôlé. Cet équipement doit être installé et utilisé avec un minimum de 20 cm de distance entre la source de rayonnement et votre corps.